# INSTRUKCJA OBSŁUGI

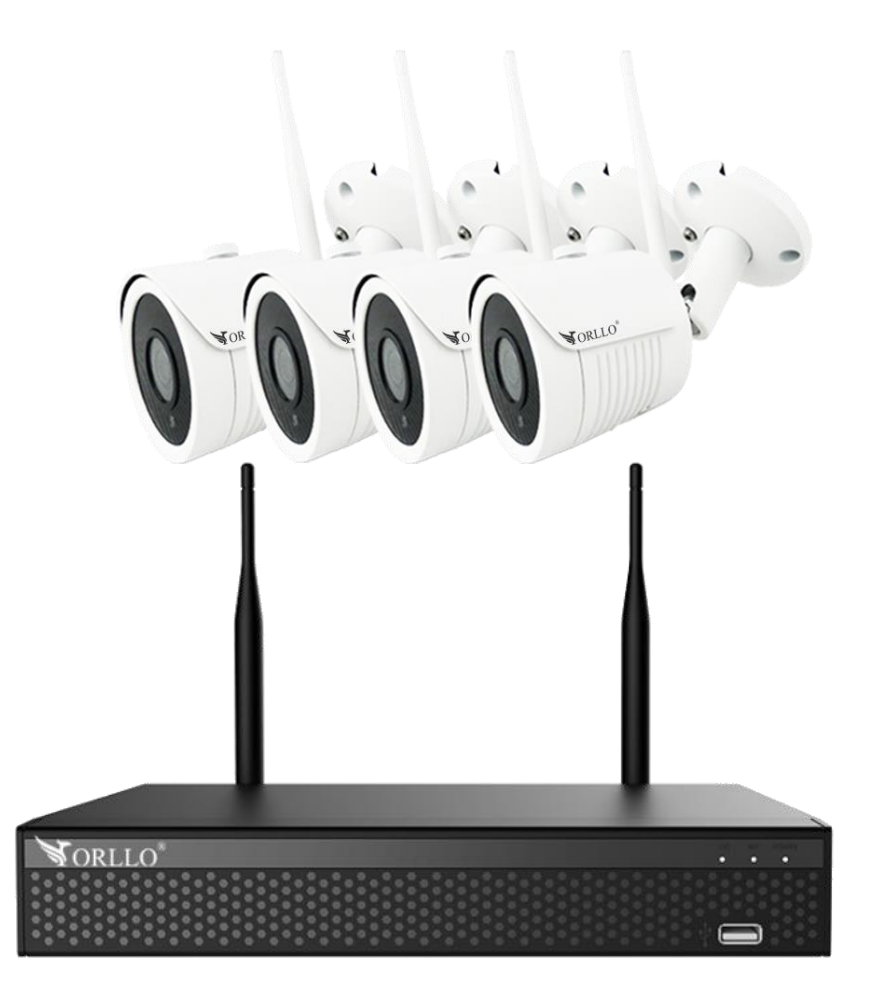

1/2/3/4/5/6/7/8 WIFI+ **1/2/2/3/4/5/6/7/8 WIFI+ ORLLO CAMSET PRO** 

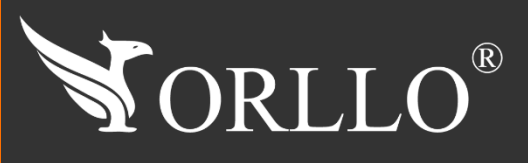

Niniejsza instrukcja zawiera informacje dotyczące specyfikacji technicznej i obsługi urządzenia, jego funkcji i ustawień oraz prawidłowej instalacji.

Należy uważnie przeczytać treść niniejszej instrukcji obsługi przed pierwszym użytkowaniem. Postępowanie zgodne z instrukcją jest warunkiem prawidłowego funkcjonowania i korzystania z urządzenia.

Wszystkie informacje zawarte w niniejszej Instrukcji obsługi są aktualne na dzień jej wydania. Firma ORLLO zastrzega sobie prawo do dokonywania zmian w dowolnym momencie, zgodnie z polityką ciągłego udoskonalania wytwarzanych kamer.

W Instrukcji mogą znajdować się fragmenty, które nie dotyczą konkretnego egzemplarza kamery.

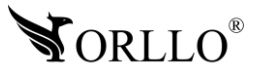

## **SPIS TREŚCI**

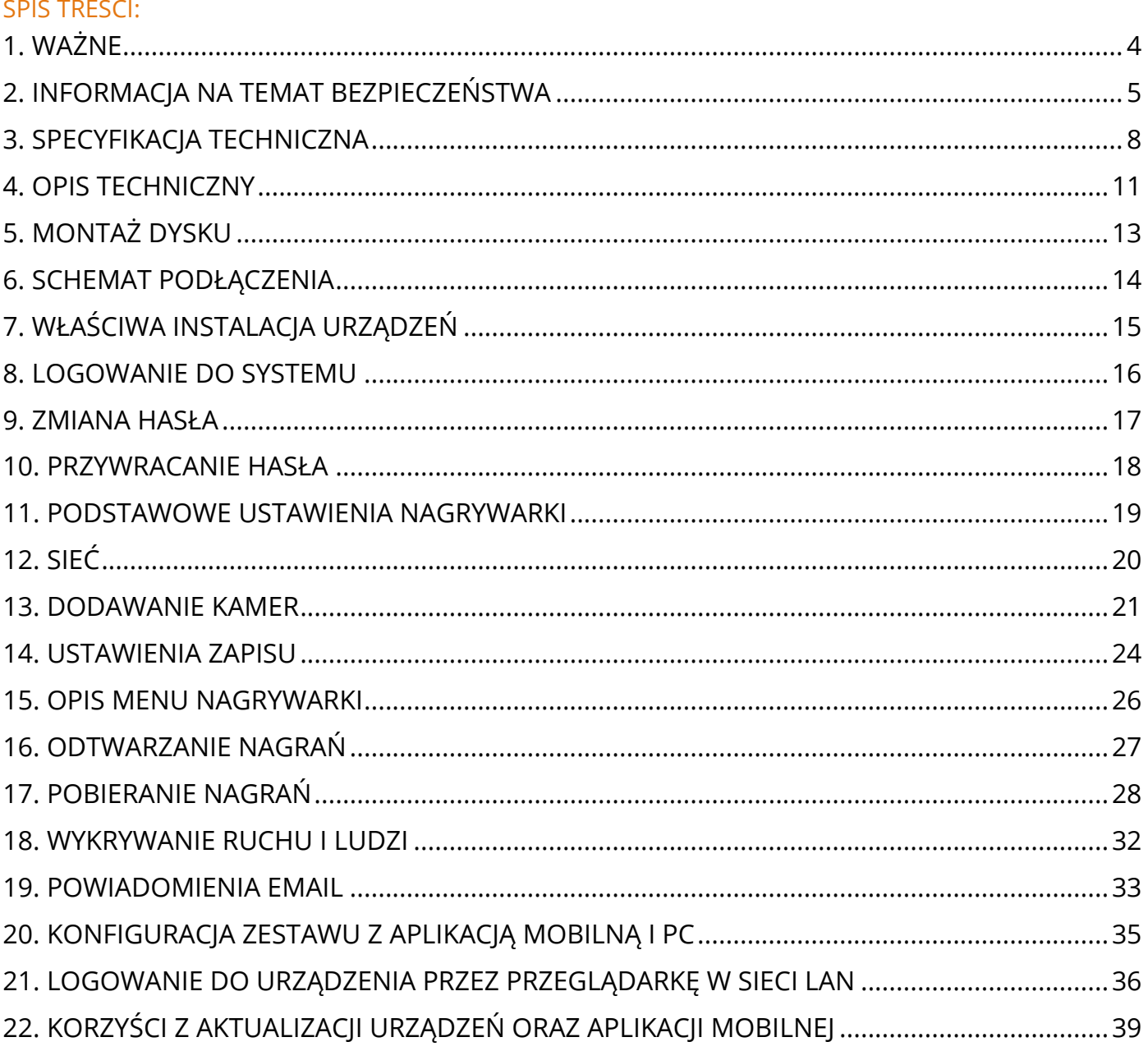

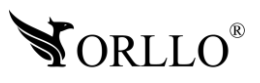

### **1. WAŻNE**

#### **PRZED PIERWSZYM UŻYCIEM:**

- 1. Przed użyciem należy zapoznać się z całą instrukcją, aby odpowiednio obsługiwać i użytkować urządzenie.
	- 2. Temperatura użytkowania: dla kamer: -20° do 60°, dla rejestratora: -10° do 55°,
	- 3. Nie należy rozbierać ani demontować podzespołów urządzenia może to powodować nieprawidłowe działanie sprzętu. Gdy sprzęt działa nieprawidłowo należy go odesłać do serwisu.
	- 4. Nie należy stosować substancji chemicznych do czyszczenia urządzenia. Do czyszczenia używać wilgotnej ściereczki.
	- 5. Obiektyw należy utrzymywać w czystości, zabrudzony wpływa na jakość nagrań.

#### **WAŻNE:**

- 1. Przed montażem i podłączeniem zestawu oraz okablowania należy sprawdzić, czy urządzenie działa prawidłowo i nie powoduje zakłóceń.
- 2. Specyfikacja może ulec zmianie z powodu modernizacji lub uaktualnień. Produkt rzeczywisty może różnić się od produktu podglądowego.
- 3. Do obsługi zestawu należy używać jedynie aplikacji wskazanej przez producenta.
- 4. Minimalna prędkość łączna internetowego jaka jest wymagana do poprawnego działania 1 kamery to 4Mbit/s pobierania i wysyłania. Dla większej ilość kamer szybkość należy zsumować.
- 5. Używaj oryginalnych zasilaczy do podłączenia kamery/rejestratora.
- 6. Przewód LAN powinien być minimum kategorii 5E
- 7. Hasło można zmienić dopiero po pierwszej konfiguracji zestawu.
- 8. Zasięg wykrywania ruchu w kamerze to około 3m.
- 9. Rejestrator nagrywa na dysk twardy w pętli . Kiedy dysk zostanie zapełniony najstarsze pliki zostają zastąpione nowymi.
- 10.Dysk twardy powinien być zgodny z warunkami do pracy w monitoringu. Wymagane są dyski twarde ze złączem SATA posiadające odpowiednie warunki pracy. Aby uniknąć problemów w działaniu zestawu używaj dysków twardych renomowanych producentów.
- 11.Urządzenie obsługuje dyski HDD 3,5 /2,5 cala do 8Tb pojemności, o prędkości 5900 obr./min. oraz 7200 obr./min (Proszę używać dysków z lat produkcji 2015 > wzwyż).
- 12.Uszkodzenia powstałe z niewłaściwego użytkowania i przechowywania urządzenia nie są objęte bezpłatną naprawą i gwarancją.
- 13.Zapisz informacje z Etykiety, które znajdują się na kamerach. Etykiety zawierają informacje o numerze seryjnym, numerze UID oraz haśle domyślnym, które są niezbędne do połączenia zdalnego.
- 14.Zasięg WiFi rejestratora wynosi do 30m w zamkniętej przestrzeni bez przeszkód.

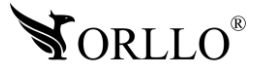

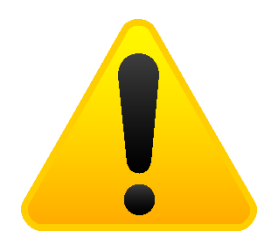

#### **POSTĘPOWANIE ZE SPRZĘTEM (W PRZYPADKU WYŁADOWAŃ ATMOSFERYCZNYCH I PRZEPIĘĆ SIECIOWYCH):**

W momencie stwierdzenia przez użytkownika sprzętu jakichkolwiek z poniżej wymienionych sytuacji:

- 1. Nagłe zaniki i powroty zasilania występujące z dużą częstotliwością
- 2. Spadek napięcia w sieci elektrycznej
- 3. Zbliżająca się burza i towarzyszące jej wyładowania atmosferyczne

Należy bezwzględnie dla swojego bezpieczeństwa oraz w celu uniknięcia strat materialnych:

- 1. Odłączyć z gniazd elektrycznych zasilacze poszczególnych urządzeń sieciowych.
- 2. Odłączenie sprzętu w przypadku zbliżającej się burzy powinno nastąpić z wyprzedzeniem a nie w momencie wystąpienia okolicznych wyładowań, ma to związek z tym, że wyładowanie może nastąpić w sieć elektryczną i tą drogą wywołać uszkodzenia. Analogicznie po ustąpieniu wyładowań należy odczekać jakiś czas aż burza oddali się na bezpieczną odległość i dopiero wtedy podłączać sprzęt.

Nie zastosowanie się do powyższych zaleceń może spowodować trwałe uszkodzenie sprzętu i wszystkich podłączonych do niego urządzeń co w rezultacie może narazić Państwa na ewentualne niepotrzebne koszty. Gwarancja nie obejmuje przypadków uszkodzenia urządzeń spowodowanych wyładowaniami atmosferycznymi i przepięciami instalacji elektrycznej. Sprzęt uszkodzony w ten sposób naprawiany jest na koszt klienta i należy mieć na uwadze, że nie w każdym przypadku urządzenie nadaje się do naprawy (uszkodzenie całkowite) co generuje jeszcze wyższe koszty.

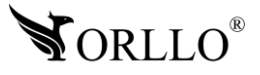

### **2. INFORMACJA NA TEMAT BEZPIECZEŃSTWA**

### **Wsparcie techniczne i serwis producenta**

Sprawdziłeś wszystkie porady, a mimo to sprzęt dalej nie działa poprawnie? Potrzebujesz innej pomocy sprzętowej? Skontaktuj się z naszymi specjalistami wsparcia technicznego. **3. Sparcie techniczne i serwis producenta**<br>providelká wegatkie namely a mino to sprest delsi nie dejale na minoria? Detres

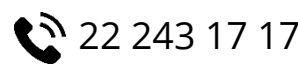

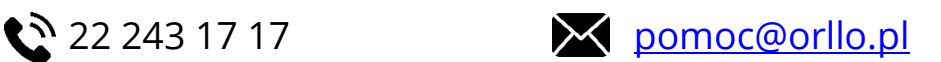

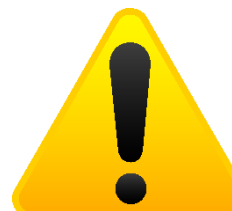

#### **Informacja na temat bezpieczeństwa:**

1. Nie używać przed zapoznaniem się i zrozumieniem wszystkich środków bezpieczeństwa.

2. Musi istnieć możliwość odłączenia urządzenia od źródła zasilania poprzez wyjęcie wtyczki, jeśli jest ona dostępna, lub za pomocą przełącznika wielobiegunowego zainstalowanego przy gnieździe zasilania

- 3. Po zakończeniu instalacji użytkownik nie powinien mieć dostępu do podzespołów elektrycznych urządzenia. Nie uruchamiać urządzenia, jeśli kabel zasilający lub wtyczka są uszkodzone, nie działa ono prawidłowo lub zostało uszkodzone bądź upuszczone.
- 4. Jeśli przewód zasilający jest uszkodzony, jego wymiana na identyczny powinna być przeprowadzona przez producenta, pracownika serwisu lub inną podobnie wykwalifikowaną osobę w celu uniknięcia niebezpieczeństwa – ryzyko porażenia prądem.
- 5. W przypadku konieczności wymiany przewodu zasilającego lub innych elementów należy skontaktować z autoryzowanym serwisem technicznym
- 6. Przed rozpoczęciem instalacji upewnij się, ze napięcie zasilające jest prawidłowe.
- 7. Dbałość o urządzenie gwarantuje bezawaryjną pracę i zmniejszy ryzyko uszkodzenia urządzenia.
- 8. Trzymaj urządzenie z dala od ekstremalnych temperatur.
- 9. Nie narażaj urządzenia na bezpośrednie działanie promieni słonecznych, silnego promieniowania ultrafioletowego oraz pól magnetycznych przez dłuższy czas.
- 10.Nie umieszczaj niczego na urządzeniu ani nie upuszczaj przedmiotów na urządzenie.
- 11.Nie upuszczaj urządzenia ani narażaj go na silne wstrząsy.
- 12.Nie narażaj urządzenia na nagłe i silne zmiany temperatury. Może to spowodować kondensację wilgoci wewnątrz jednostki, która może uszkodzić urządzenie. W przypadku kondensacji wilgoci należy całkowicie wysuszyć urządzenie.
- 13.Uważaj, aby nie siedzieć na urządzeniu, gdy znajduje się w tylnej kieszeni spodni itp.
- 14.Nigdy nie czyść urządzenia przy włączonym zasilaniu. Użyj miękkiej, niestrzępiącej się szmatki zwilżonej wodą, aby przetrzeć powierzchnię urządzenia.

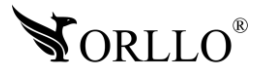

- 15.Nigdy nie próbuj rozmontowywać, naprawiać ani modyfikować urządzenia. Demontaż, modyfikacja lub próba naprawy mogą spowodować uszkodzenie urządzenia, a nawet obrażeń ciała lub uszkodzenia mienia.
- 16.Nie przechowywać urządzenia, jego części oraz akcesoriów w pobliżu łatwopalnych cieczy, gazów ani materiałów wybuchowych.
- 17.Nie uruchamiaj urządzenia, jeśli przewód zasilający jest uszkodzony.
- 18.Nie uruchamiaj urządzenia, jeśli pokrywa obudowy jest zdjęta.
- 19.Instaluj urządzenie tylko w miejscach zapewniających dobrą wentylację.
- 20.W przypadku przegrzania, pojawienia się dymu lub nieprzyjemnego zapachu należy niezwłocznie odłączyć urządzenie od zasilania, aby zapobiec zagrożeniu pożarem.
- 21.Zaniedbanie któregokolwiek z ostrzeżeń może spowodować obrażenia ciała lub uszkodzenie sprzętu.
- 22.Przechowuj z dala od dzieci ryzyko połknięcia małych elementów
- 23.Używać nieiskrzących narzędzi.
- 24.Podjąć działania zapobiegające wyładowaniom elektrostatycznym.
- 25.Przestrzegać wskazówek producenta lub dostawcy dotyczących odzysku lub wtórnego wykorzystania.
- 26.Przechowywać w temperaturze nieprzekraczającej zakres -40 do 60 °C.

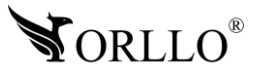

## **3. SPECYFIKACJA TECHNICZNA**

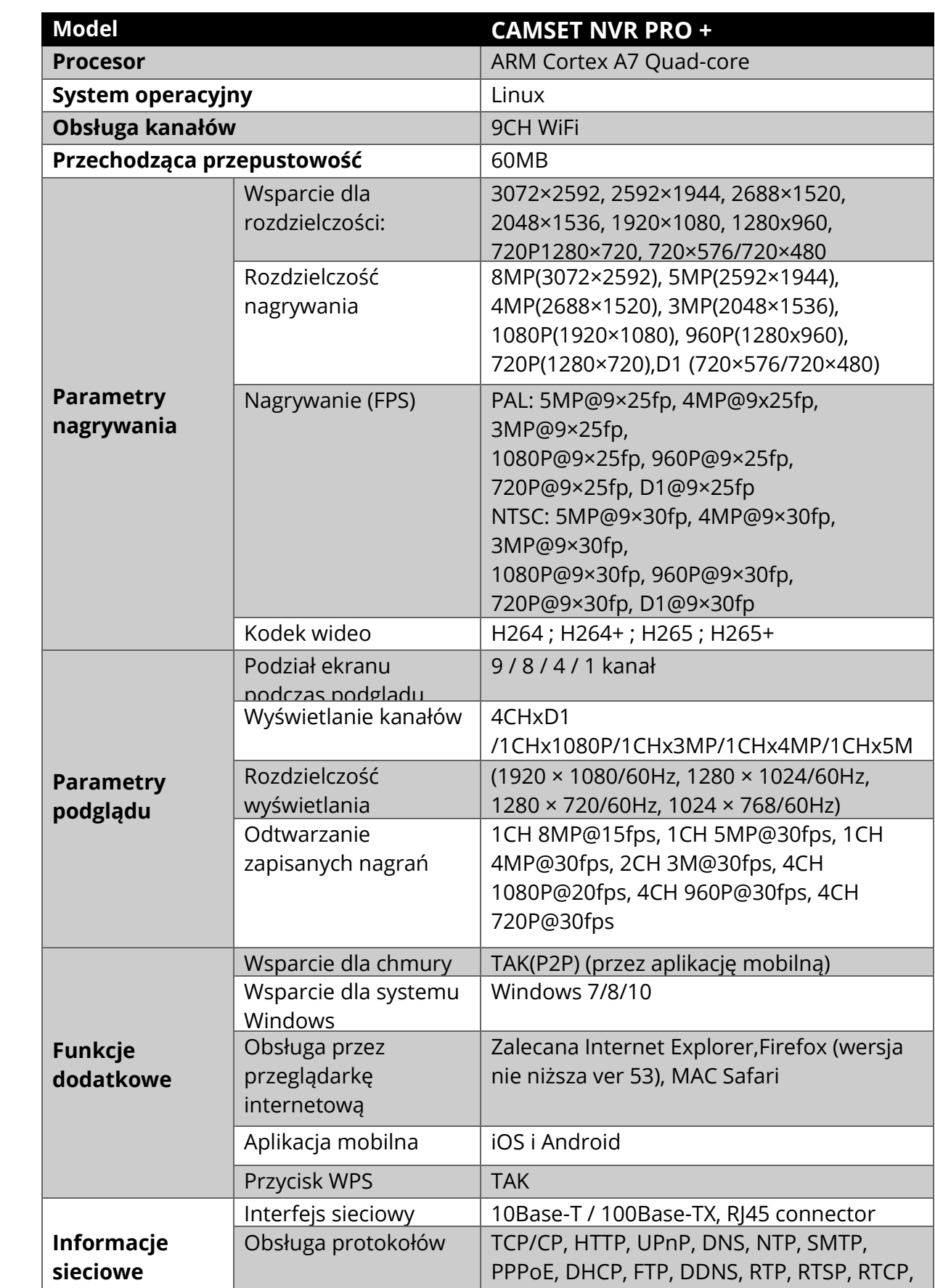

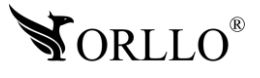

p2p

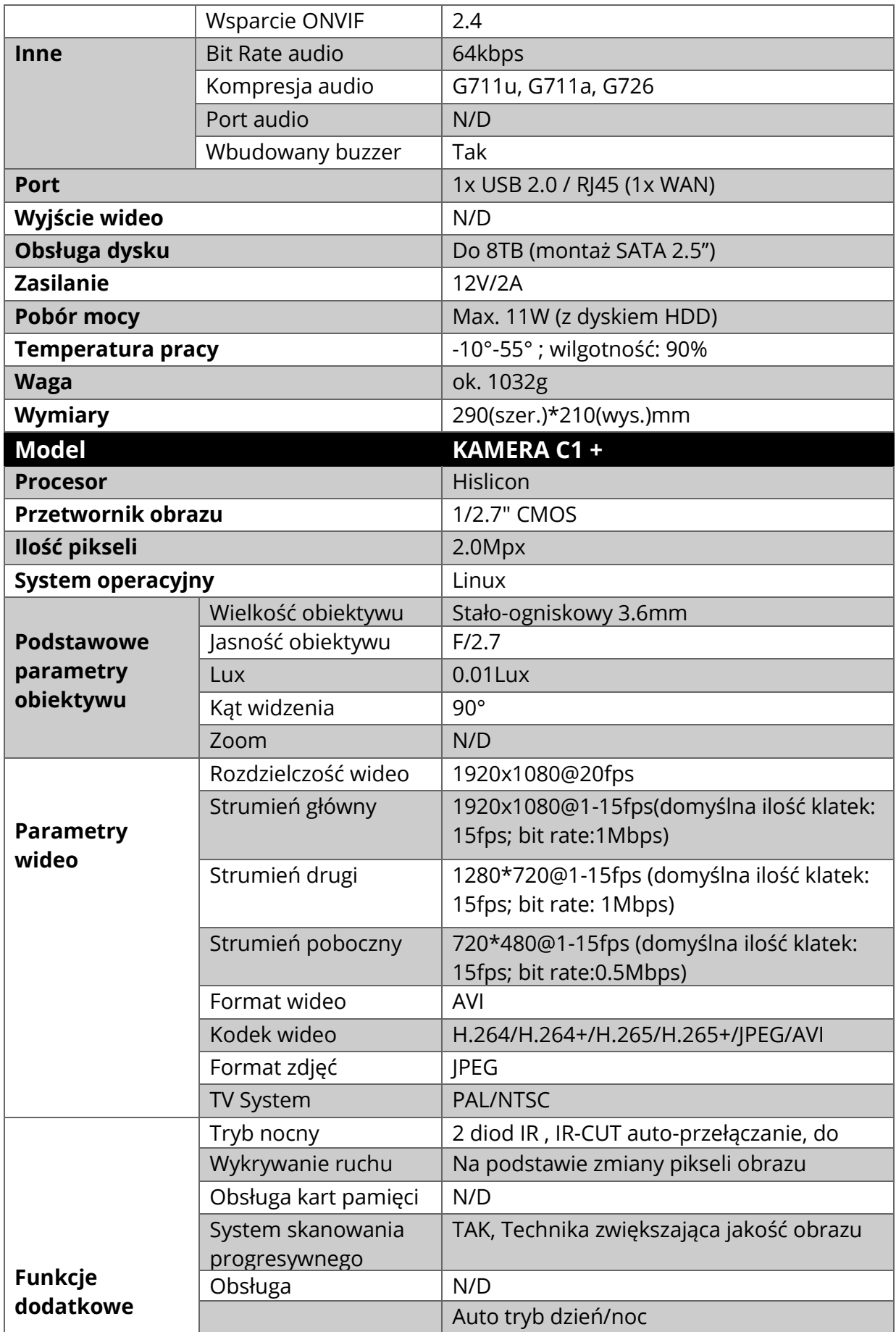

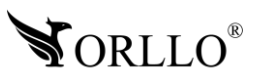

<sup>9</sup> [www.orllo.pl](https://orllo.pl/)

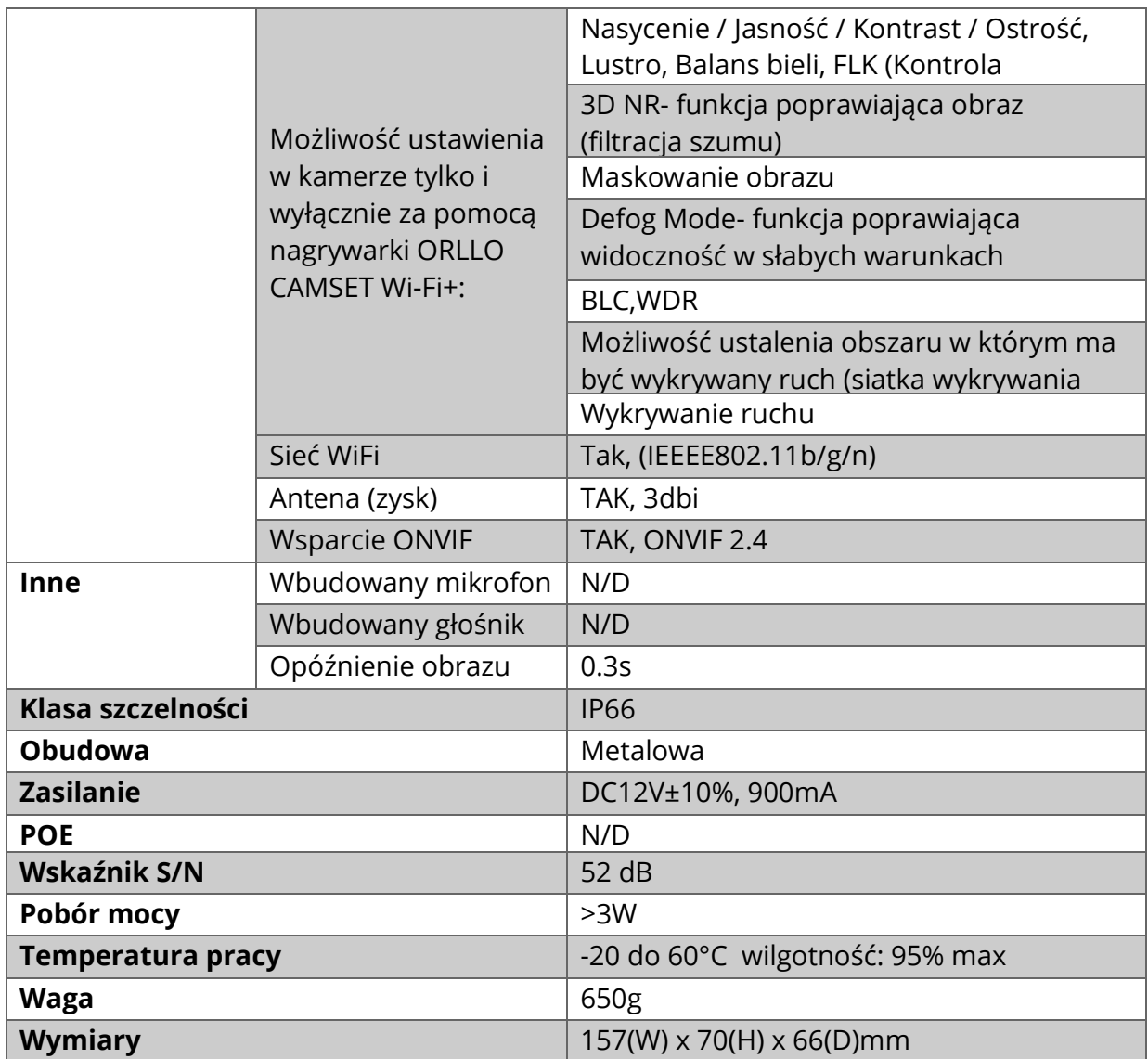

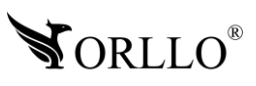

### $N$ agrywarka

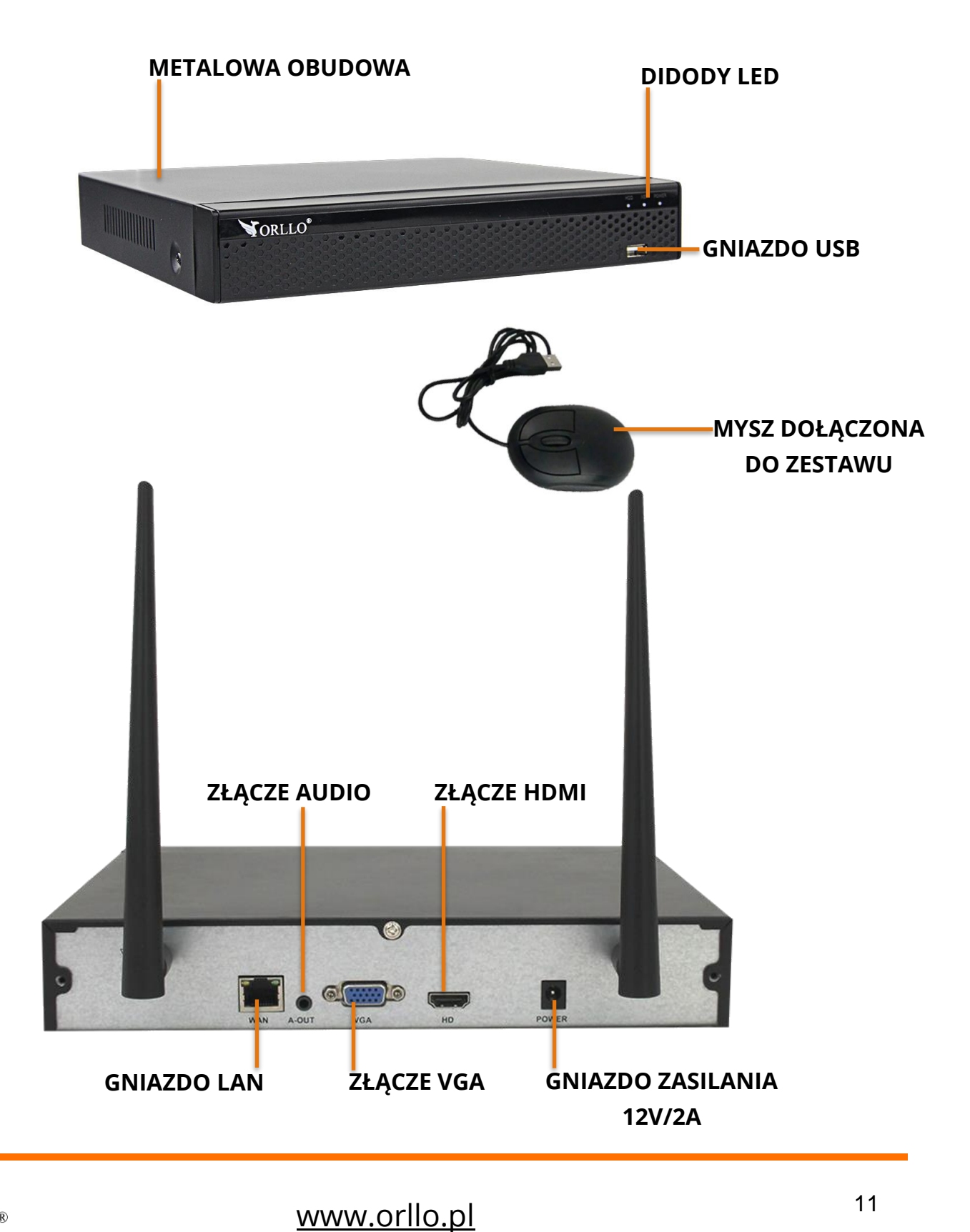

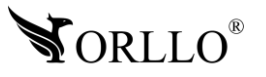

 $\overline{\text{www.orllo.pl}}$ 

#### **Kamera**

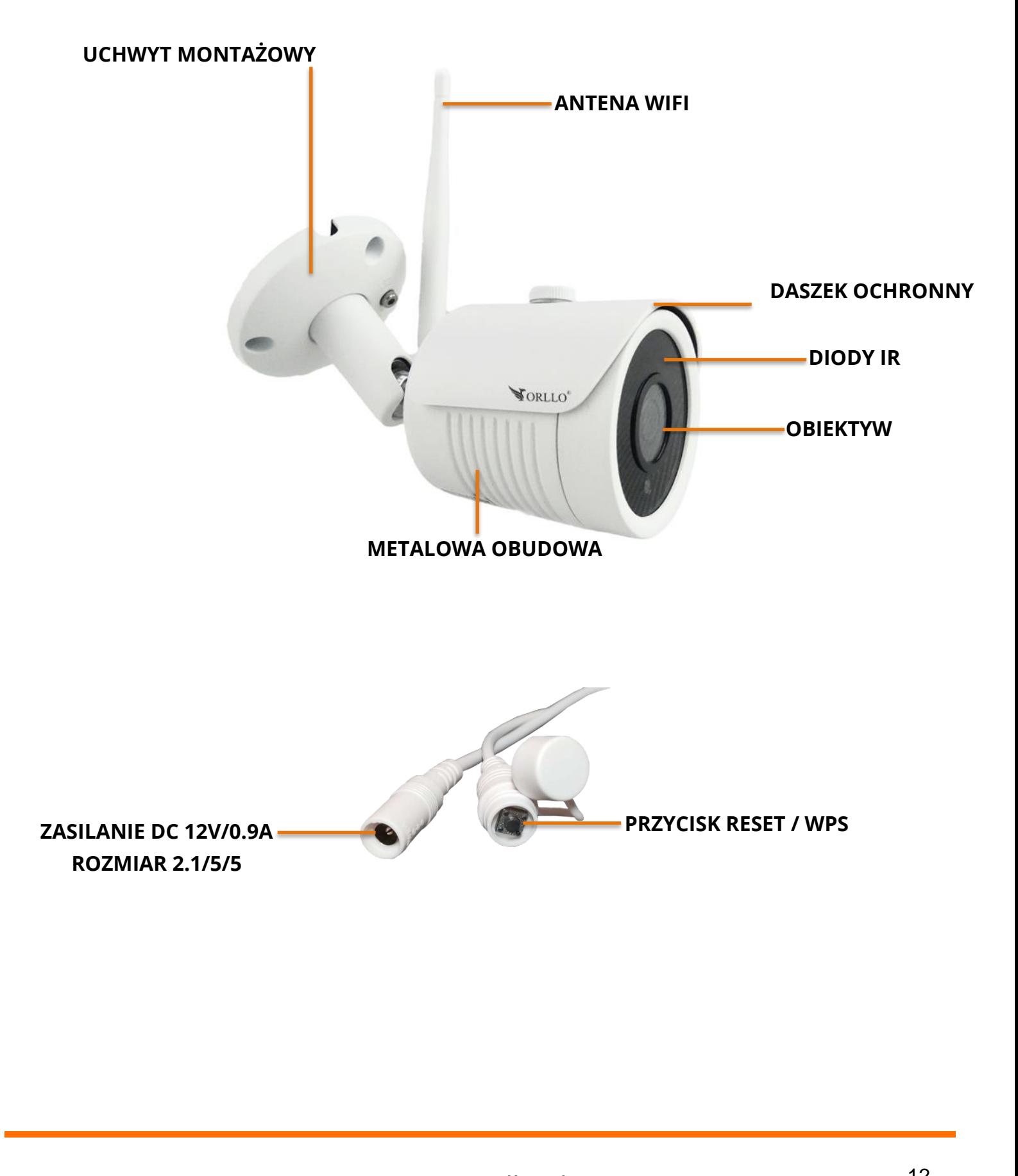

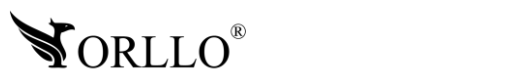

<u>UCHWYT MONTA</u>ŻOWY

[www.orllo.pl](https://orllo.pl/) 12 **ANTENA WIFI**

**METALOWA OBUDOWA**

### **5. MONTAŻ DYSKU**

Urządzenie obsługuje dyski HDD 3,5 /2,5 cala do 8Tb pojemności, o prędkości 5900 obr./min. **6. 5. MONTAŻ DYSKU**oraz 7200 obr./min (Proszę używać dysków z lat produkcji 2015-2020).

- 1. Sprawdź czy zasilanie zostało odłączone.
- 2. Odkręć 4 śruby dookoła obudowy i zdejmij pokrywę.

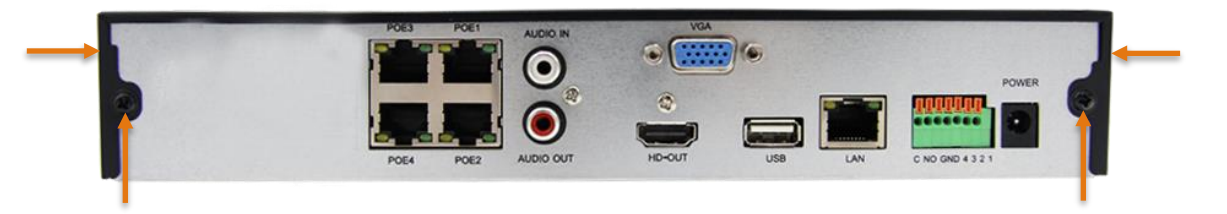

3. Zamontuj dysk w odpowiednim miejscu i przykręć na 4 wkręty. Następnie podłącz złącze SATA i zasilanie dysku.

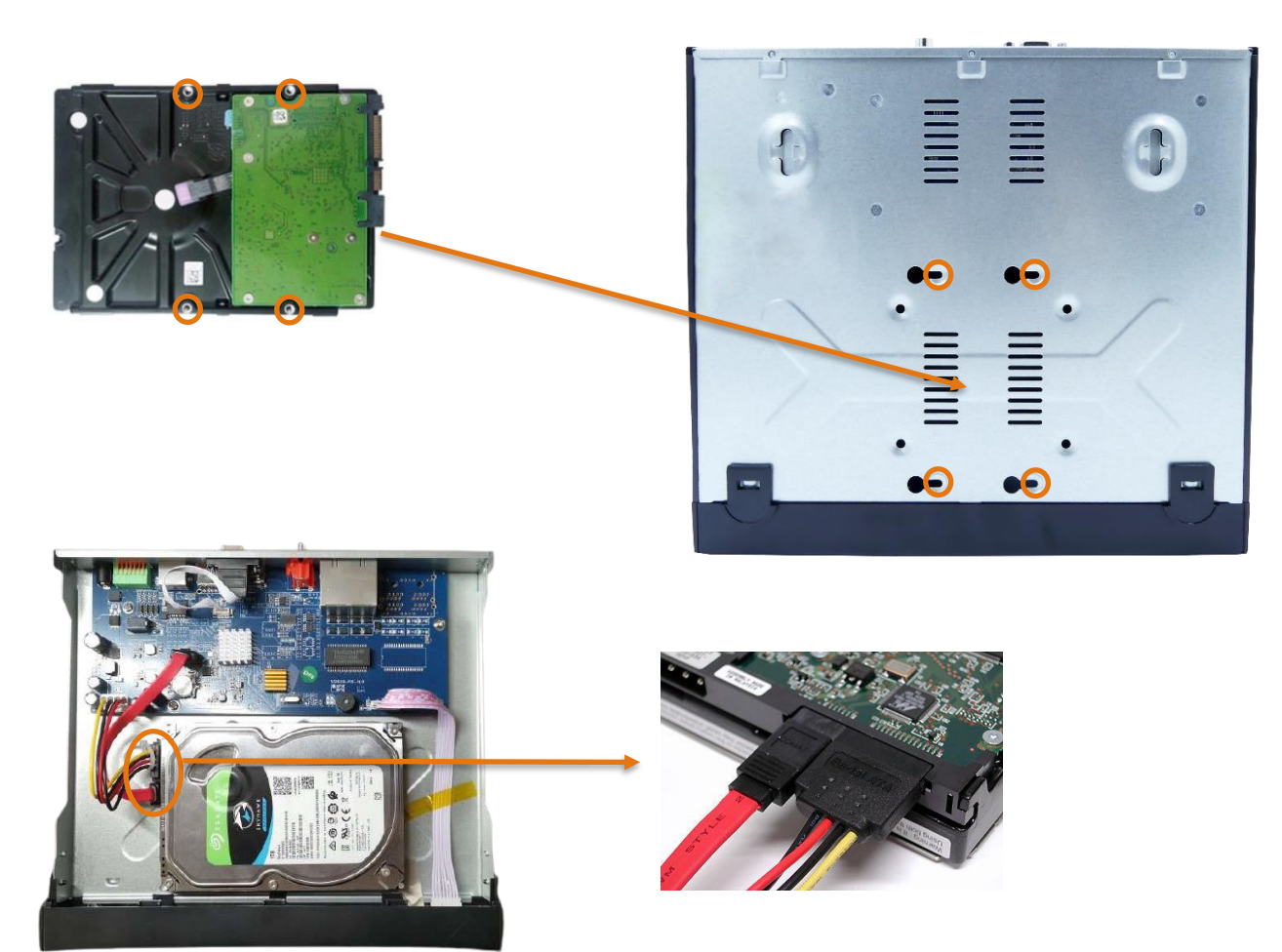

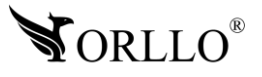

<sup>13</sup> [www.orllo.pl](https://orllo.pl/)

### **6. SCHEMAT PODŁĄCZENIA**

### **PODŁĄCZ DO NAGRYWARKI: 8. LOGOWANIE DO 6. SCHEMAT PODŁĄCZENIA**

- monitor wyjścia (VGA lub HDMI),
- myszkę do gniazda USB,
- zasilacz
- Router w tym celu połącz kablowo port WAN nagrywarki z portem opisanym na routerze jako LAN.

### **WŁAŚCIWA INSTALACJA**

Poniższy diagram przedstawia właściwą instalację kamer i routera względem nagrywarki. Nagrywarkę łączymy kablowo (LAN) z routerem, podłączamy monitor do nagrywarki oraz kamery do zasilania.

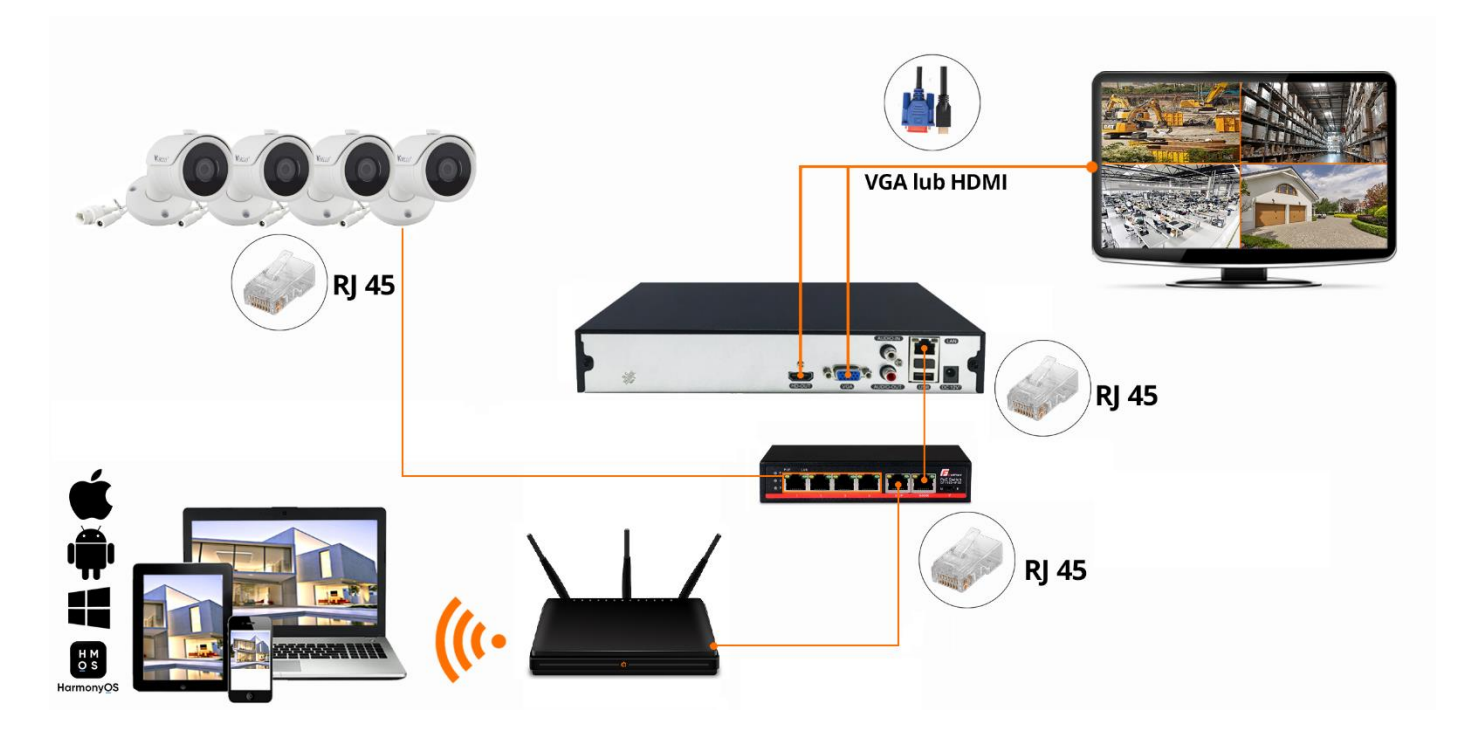

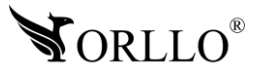

### **7. WŁAŚCIWA INSTALACJA URZĄDZEŃ**

Poniższy diagram przedstawia najbardziej właściwą instalację kamer względem nagrywarki.<br>、 Nagrywarka i kamery znajdują się na tym samym poziomie - gwarantuje największy zasięg.

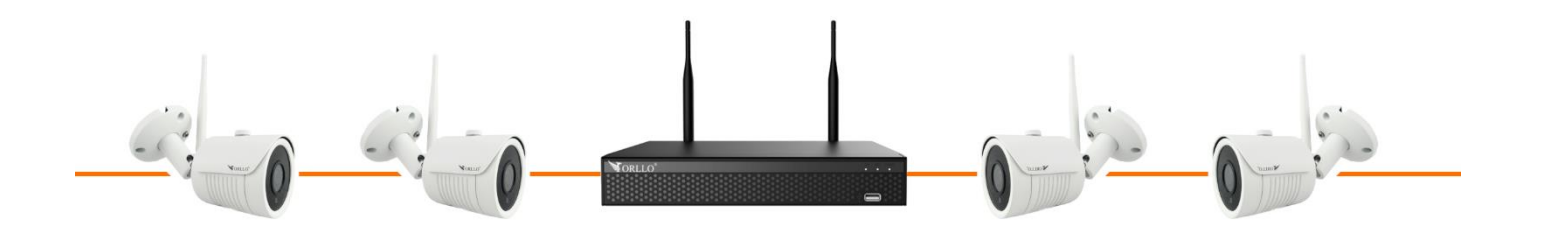

Zasięg WiFi zestawu wynosi do 30m w zamkniętej przestrzeni bez przeszkód. Należy zamontować urządzenia tak, aby ograniczyć wpływ elementów wyposażenia pomieszczenia i ścian do minimum.

Poniższy diagram przedstawia jak nie należy instalować kamer. Taka instalacja może wpływać na zasięg.

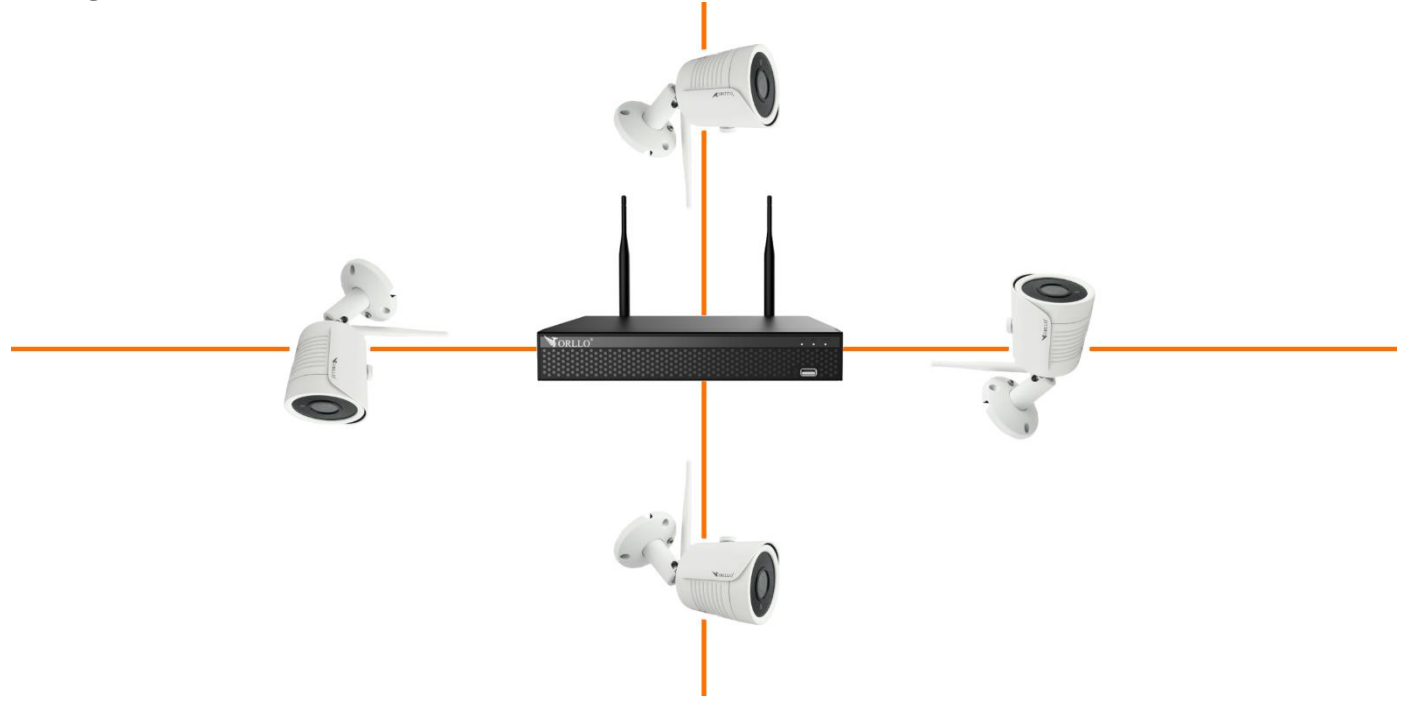

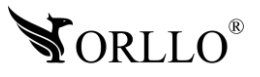

### **8. LOGOWANIE DO SYSTEMU**

Po podłączeniu nagrywarki NVR do zasilania na podłączonym monitorze powinno pokazać<br>. się okno logowania do systemu.

Domyślne dane to: nazwa użytkownika : admin hasło: 12345

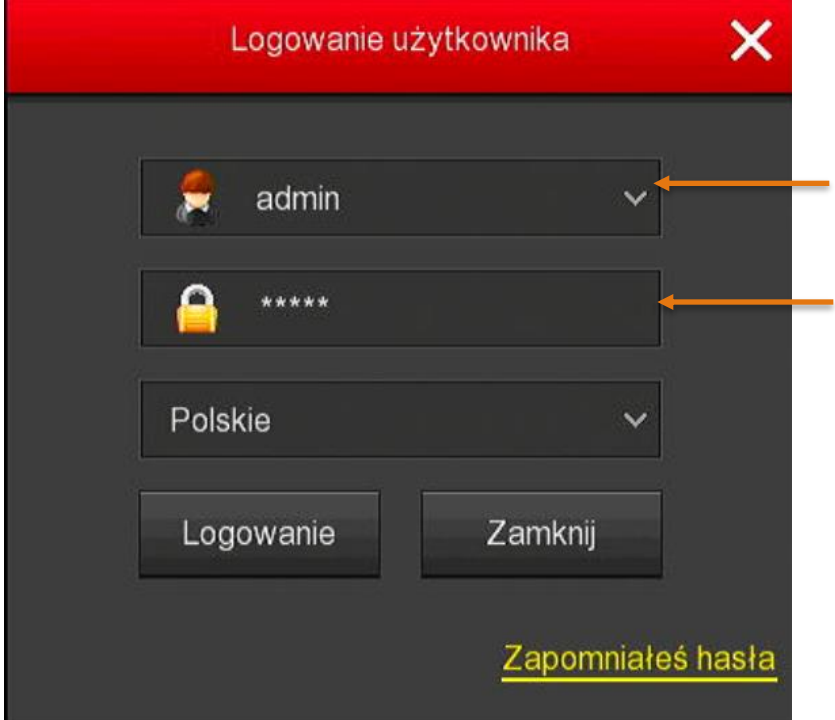

Po naciśnięciu przycisku **Logowanie** uzyskamy komunikat:

**ZMIANA HASŁA**

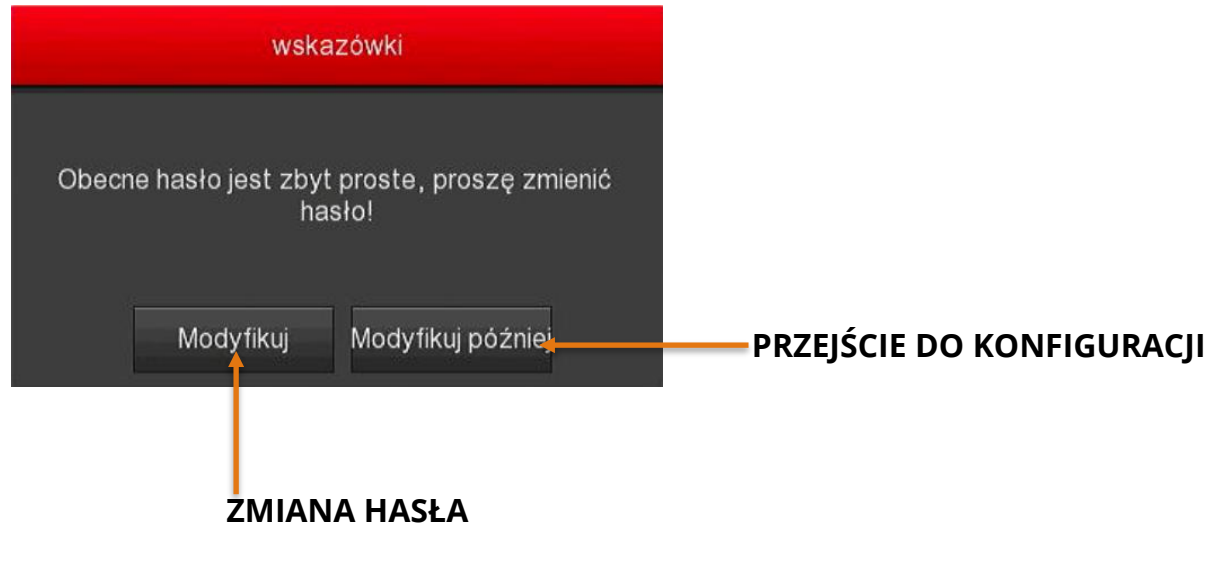

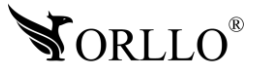

## **9. ZMIANA HASŁA**

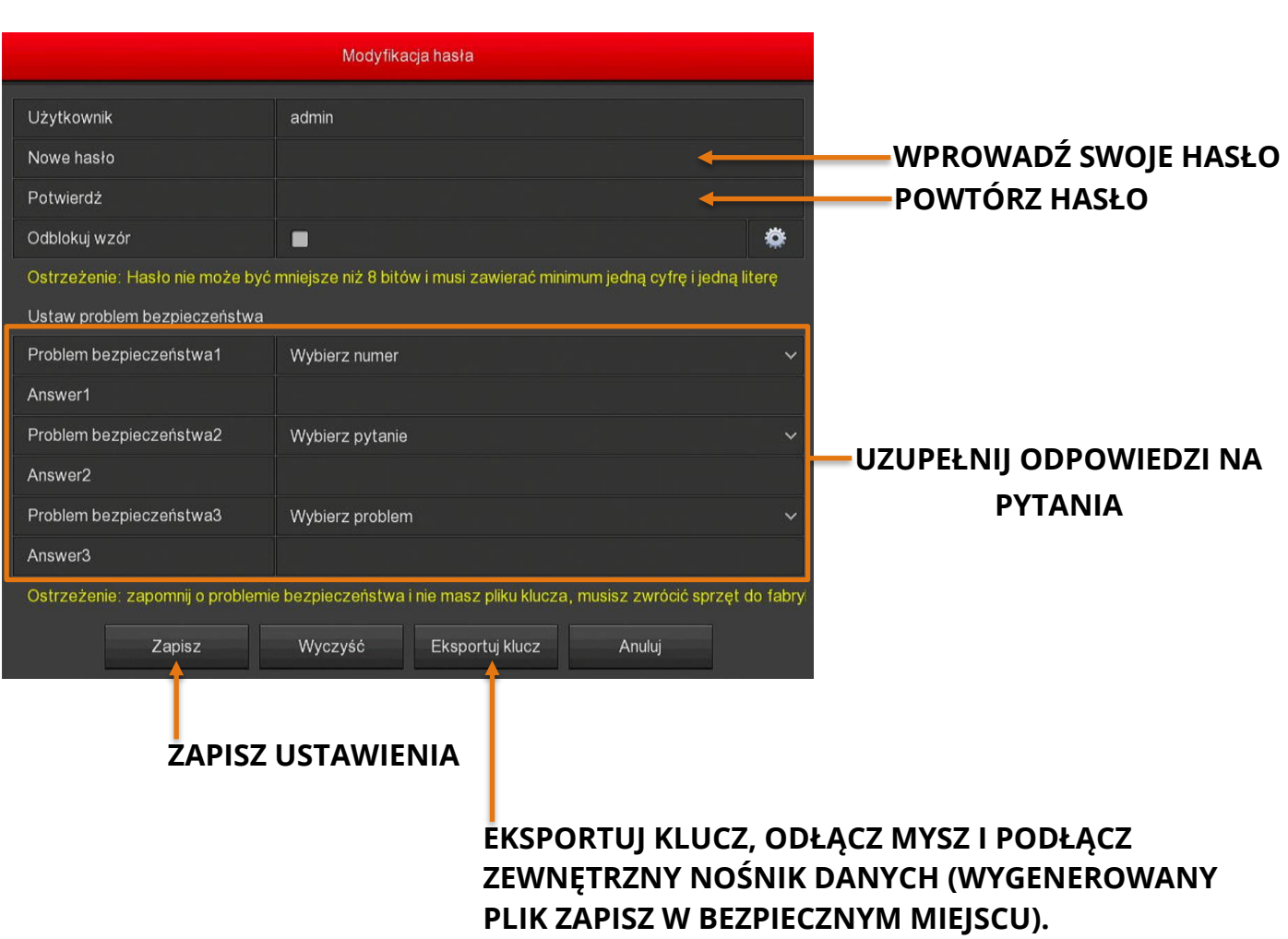

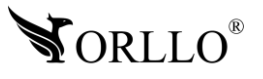

**ZAPISZ USTAWIENIA**

**POWTÓRZ HASŁO**

### **10. PRZYWRACANIE HASŁA**

Jeśli utraciłeś dostęp do rejestratora skorzystaj z opcji, zapomniałem hasło<mark>.</mark> Odpowiedz na pytania lub użyj "klucz importu" wprowadź nowe hasło, ustal i zapisz.

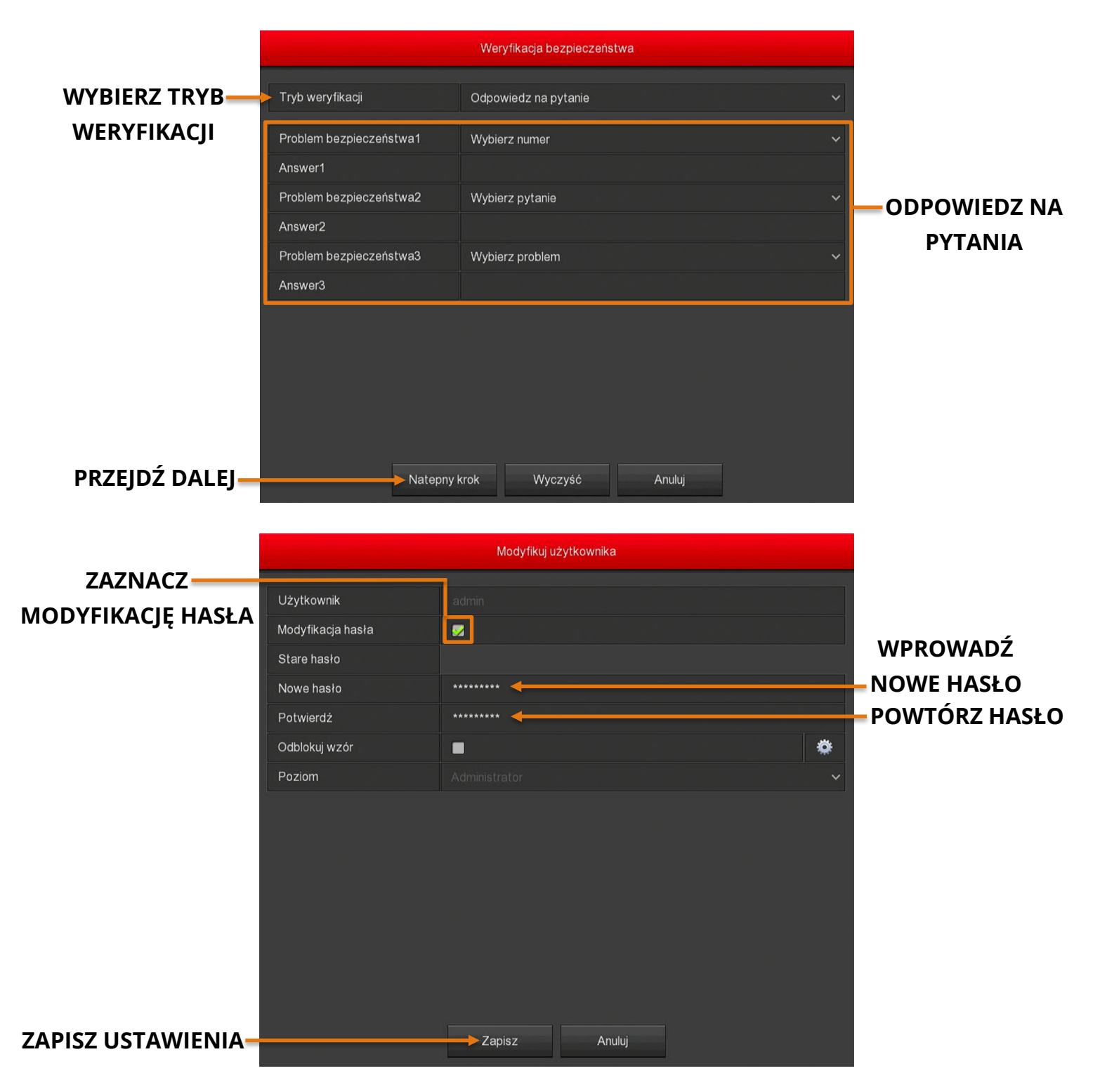

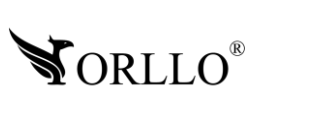

**ZAZNACZ** 

**NOWE HASŁO POWTÓRZ HASŁO**

### **11. PODSTAWOWE USTAWIENIA NAGRYWARKI**

Jeśli wprowadziłeś zmiany w oknie **USTAWIENIA** zatwierdź, wybierając **ZASTOSUJ** następnie przejdź do okna **DATA** wybierz opcje lub wprowadź ustawienia ręcznie wybierz **ZASTOSUJ** i przejdź **DALEJ**.

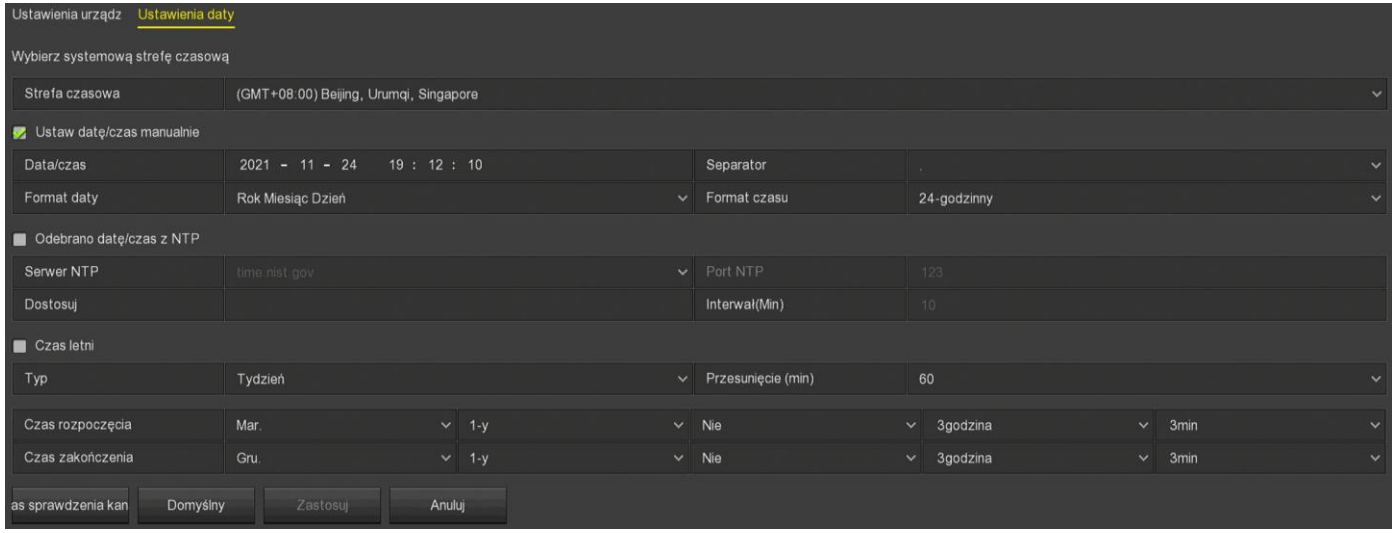

**Ustawienia urządzenia** – zakładka z podstawowymi ustawieniami urządzenia.

**Ustawienia daty** – zakładka z ustawieniami daty.

**Włącz kreator ustawień przy starcie urządzenia** – możliwość wyłączenia kreatora ustawień przy rozruchu.

**Język** – wybór języka interfejsu.

**Tryb zapisu** – wybór w jaki sposób dane będą zapisywane na dysku.

**Dni zapisu** – wybór ile dni w miesiące będą zapisywane nagrania.

**Standard wideo** – wybór trybu kolorów.

**Auto wylogowanie** – możliwość wyłączenia auto wylogowania po dłuższym czasie nieaktywności lub ustawienie po jakim czasie.

**Nazwa urządzenia** – nazwa urządzenia w sieci.

**Szybkość kursora myszki** – czułość myszki.

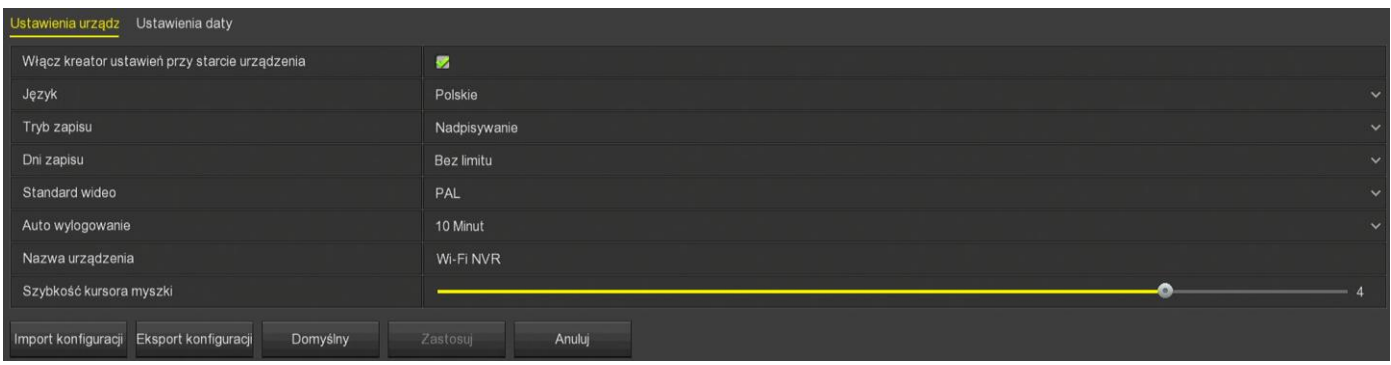

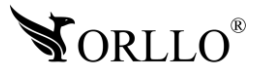

### **12. SIEĆ**

Poniższe ustawienia dotyczą zewnętrznej karty rejestratora domyślny adres to:<br>**13. 13. 13. 13. Po 172.136.123.88**

Podłącz rejestrator przewodem LAN do routera zaznacz okno DHCP, router automatycznie przypisze nową adresacje dla rejestratora. Aby ustawić stały adres dla rejestratora po zakończeniu konfiguracji wejdź w: **MENU GŁÓWNE**->**KONFIGURACJA**->**SIEĆ**->**IP/PORT**, odznacz DHCP i zatwierdź **ZASTOSUJ**.

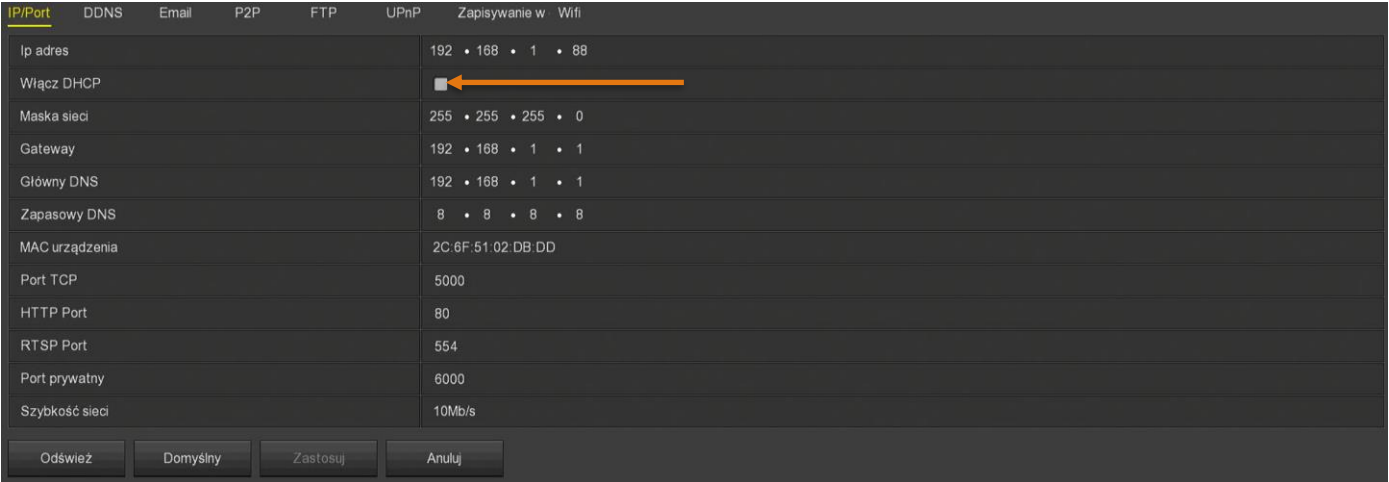

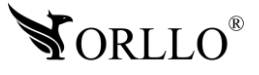

### **13. DODAWANIE KAMER**

Jeśli twoja lista kamer jest pusta, lub któraś z kamer jest offline. Dodaj swoje urządzenia podłączając kolejno kamery do zasilania. Wybierz okno **DODAJ ->** Filtr **PRYWATNY-**> **SZUKAJ->** wybierz urządzenie do dodania -**> DODAJ** jeśli adres wyszukanej kamery powiela się z urządzeniem na liście wybierz **DOPASUJ KOD**.

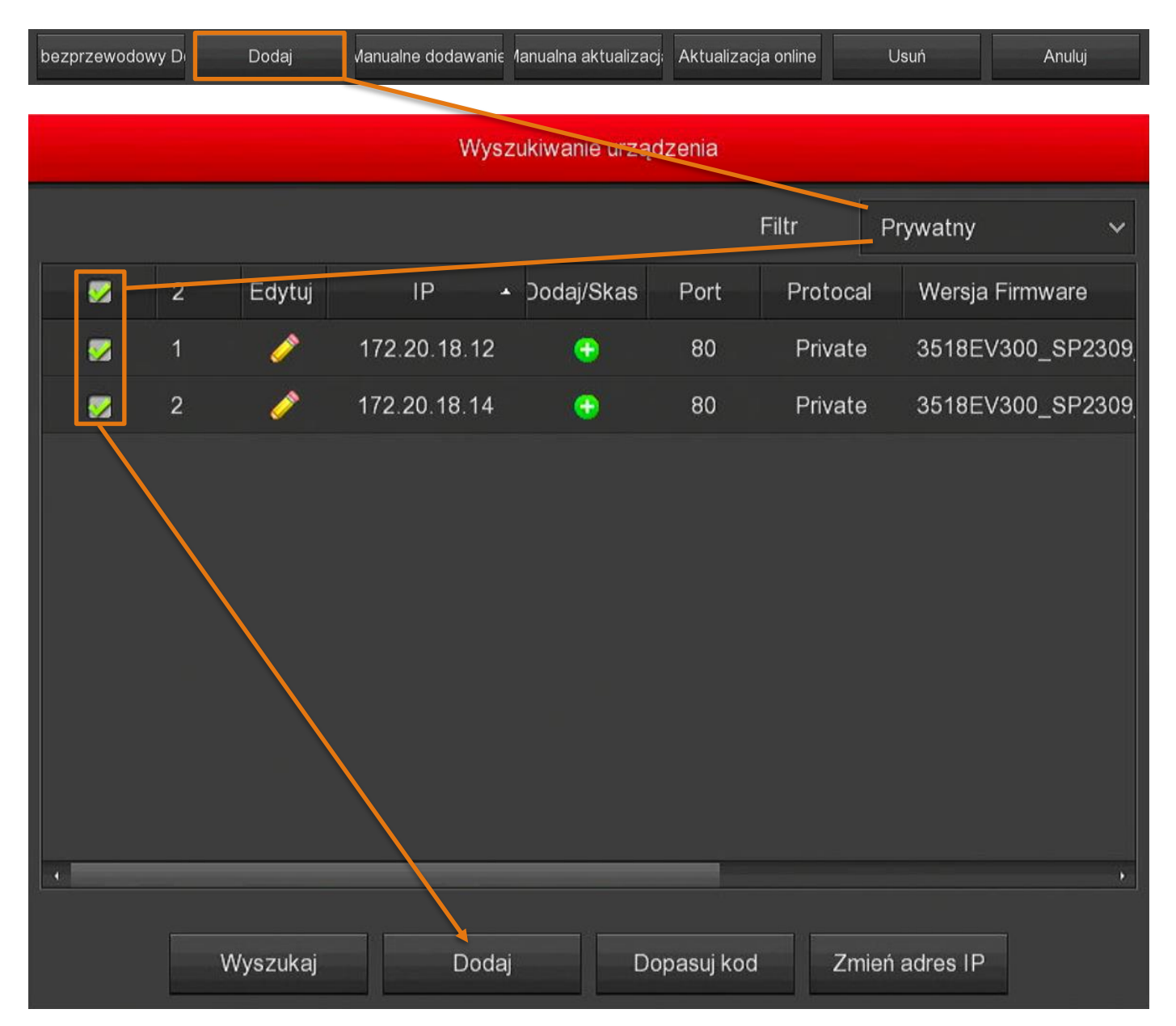

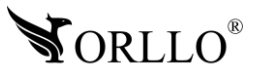

Jeśli w oknie **WYSZUKIWANIE URZĄDZENIA** rejestrator nie znajduje kamery, skorzystaj z opcji **KOD BEZPRZEWODOWY DODAJ** w czasie wyświetlonym na monitorze (120 s) przytrzymaj przycisk parowania na kamerze do momentu, aż adres IP urządzenia pojawi się na liście, możesz zakończyć proces **ANULUJ**

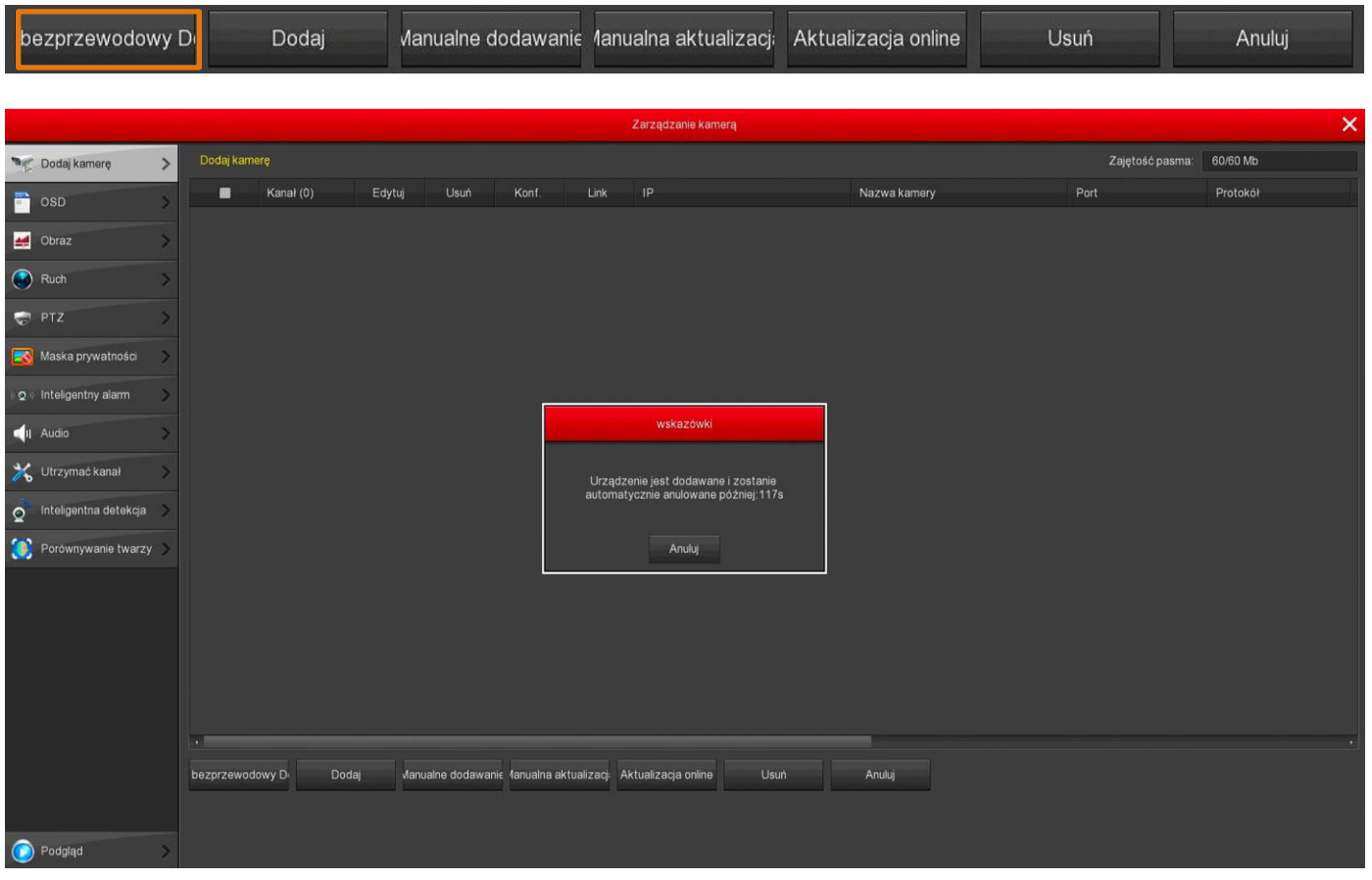

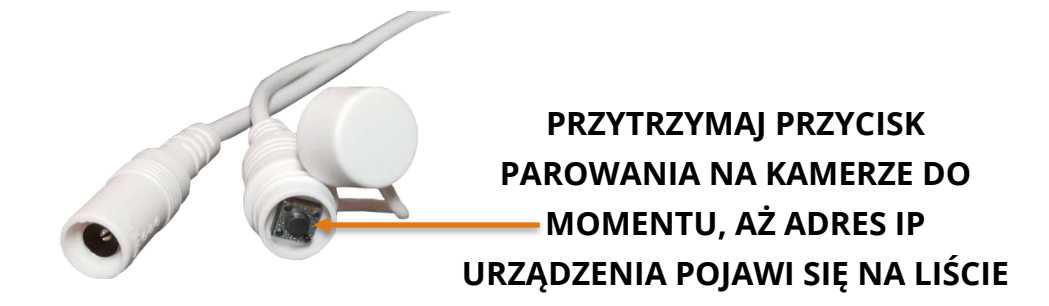

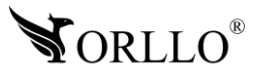

<sup>22</sup> [www.orllo.pl](https://orllo.pl/)

**MOMENTU, AŻ ADRES IP** 

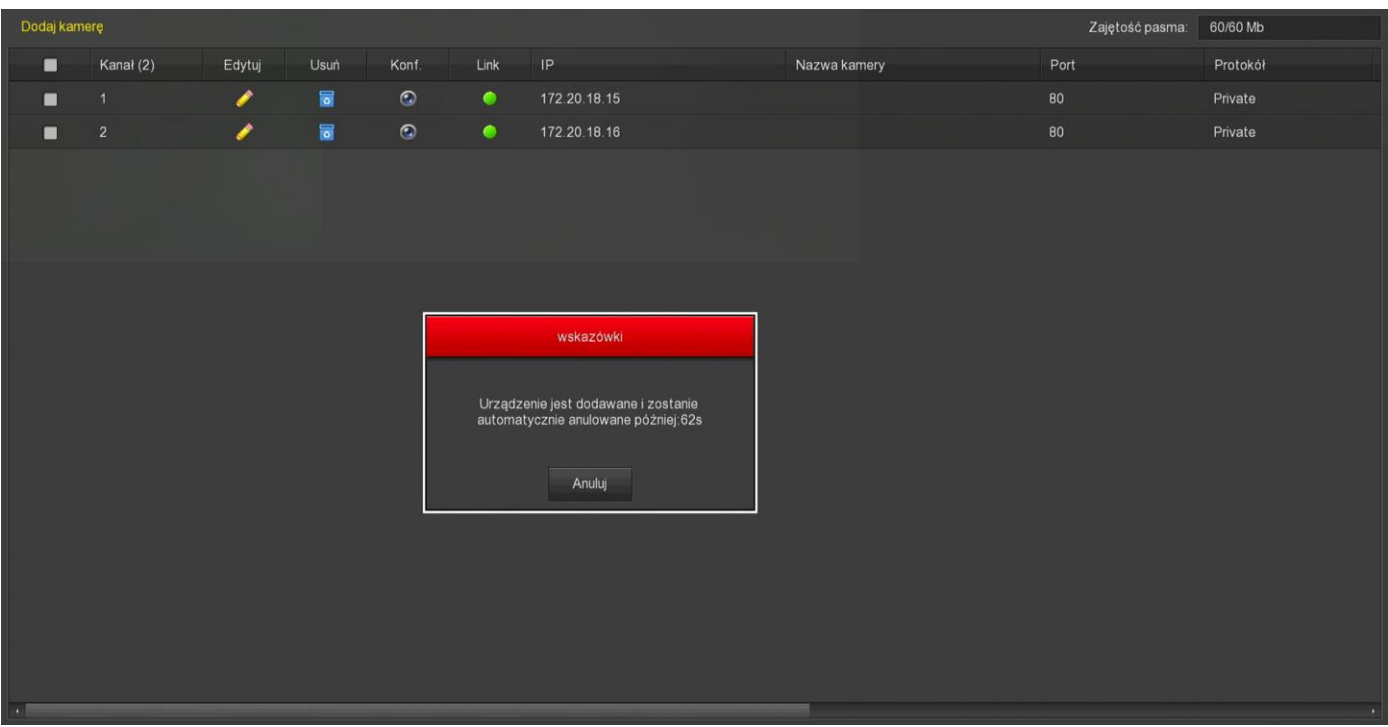

Po wyszukaniu urządzeń nie trzeba niczego dodatkowo zatwierdzać, urządzenia zostały dodane automatycznie.

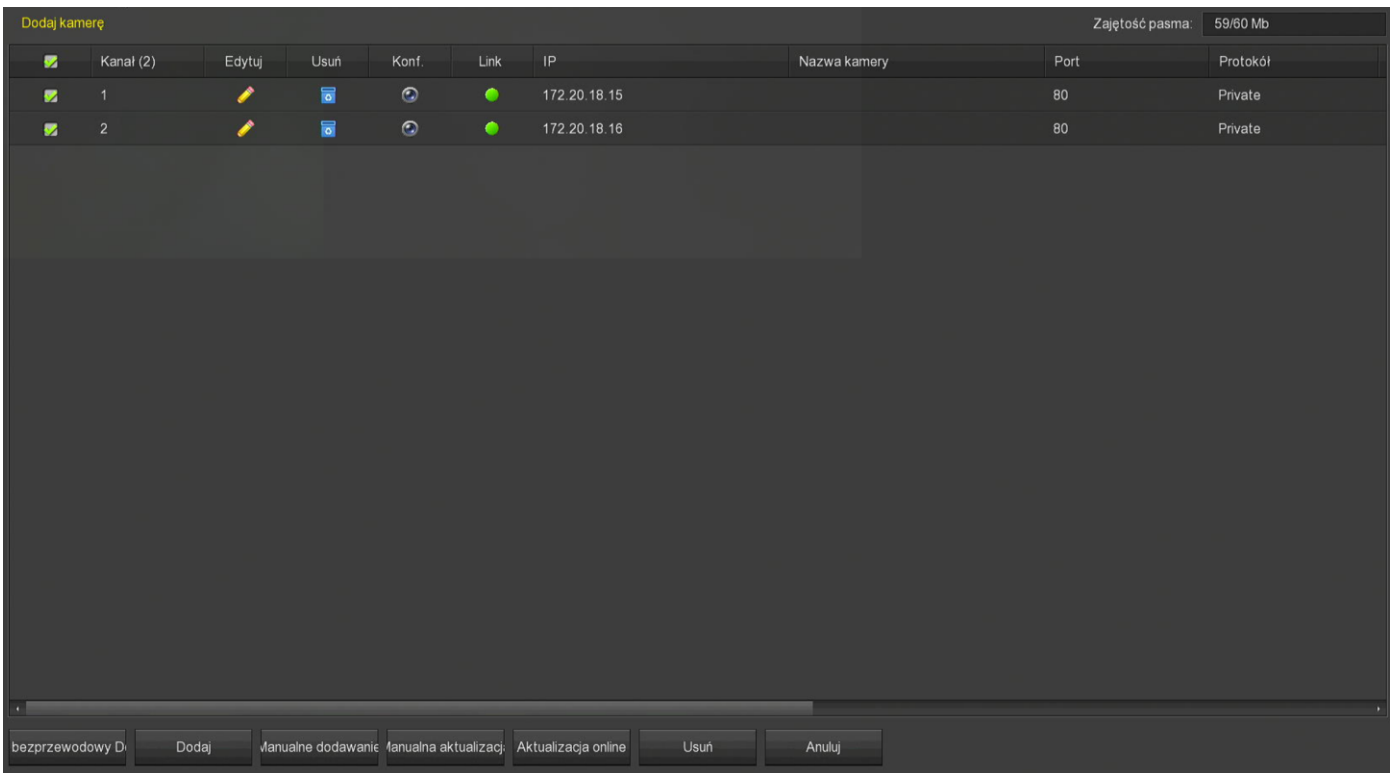

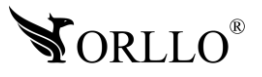

### **14. USTAWIENIA ZAPISU**

Mamy możliwość ustawienia zapisu: ciągłego, po wykryciu ruchu, lub ciągłe + po wykryciu ruchu.

Najbardziej optymalną opcja jest nagrywanie ciągłe + po wykryciu ruchu. Jeśli dojdzie do zdarzenia niepożądanego, a kamera wykryje ruch oznaczy nagranie kolorem żółtym, ułatwi nam to zidentyfikowanie odpowiedniego materiału, natomiast w przypadku gdyby mimo ruchu kamera nie zareagowała nagrywanie ciągłe zagwarantuje nam zapis nagrania. Aby włączyć nagrywanie po wykryciu ruchu dla wszystkich kanałów postępuj kolejno: **KANAŁ -> WSZYSTKIE -> Dni WSZYSTKIE -> zaznacz RUCH -> ZASTOSUJ**.

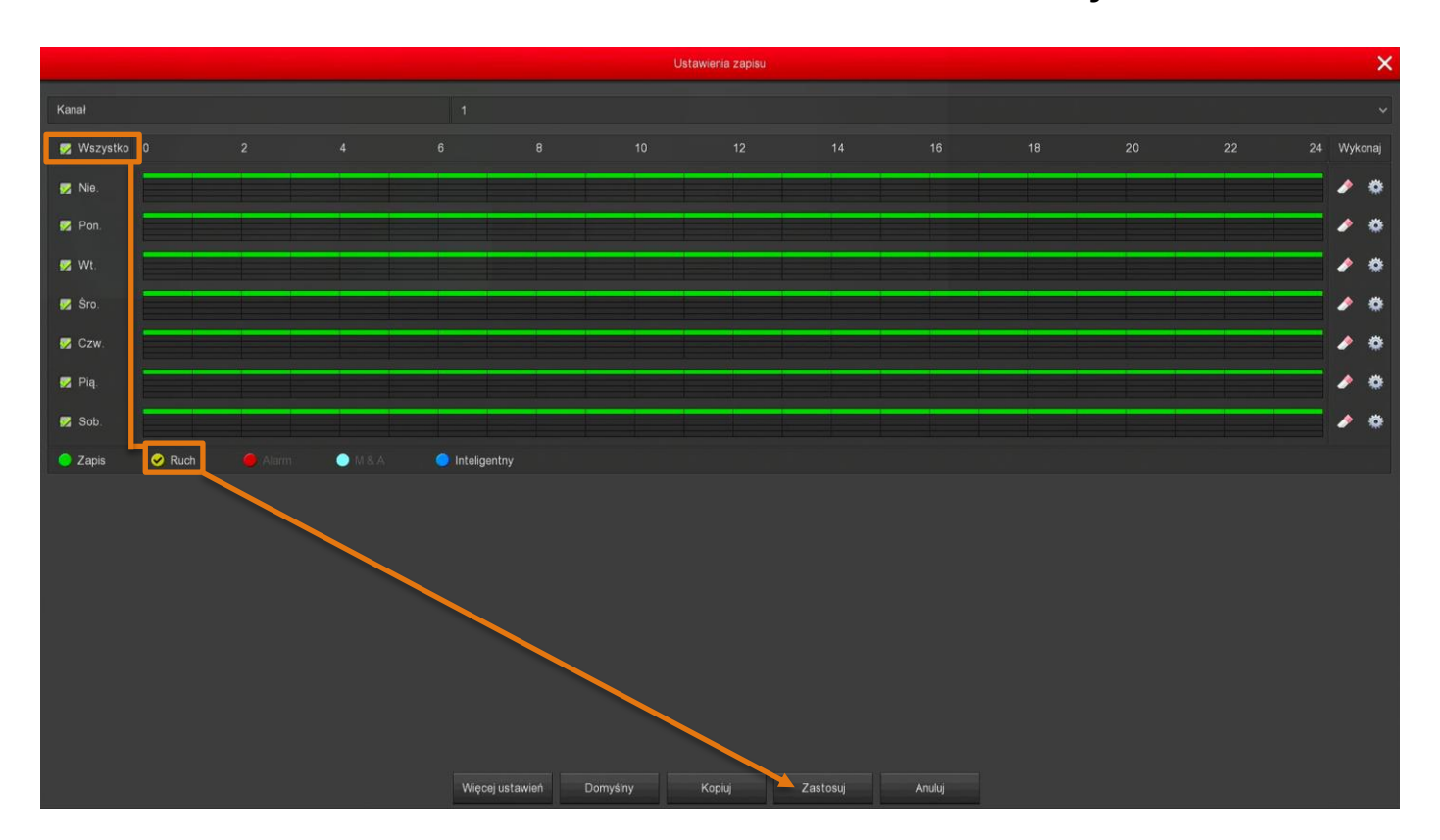

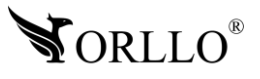

#### **-> Harmonogram1 -> zaznacz ZAPIS I RUCH-> Użyj do: Wszystko -> Zapisz -> Zastosuj**.

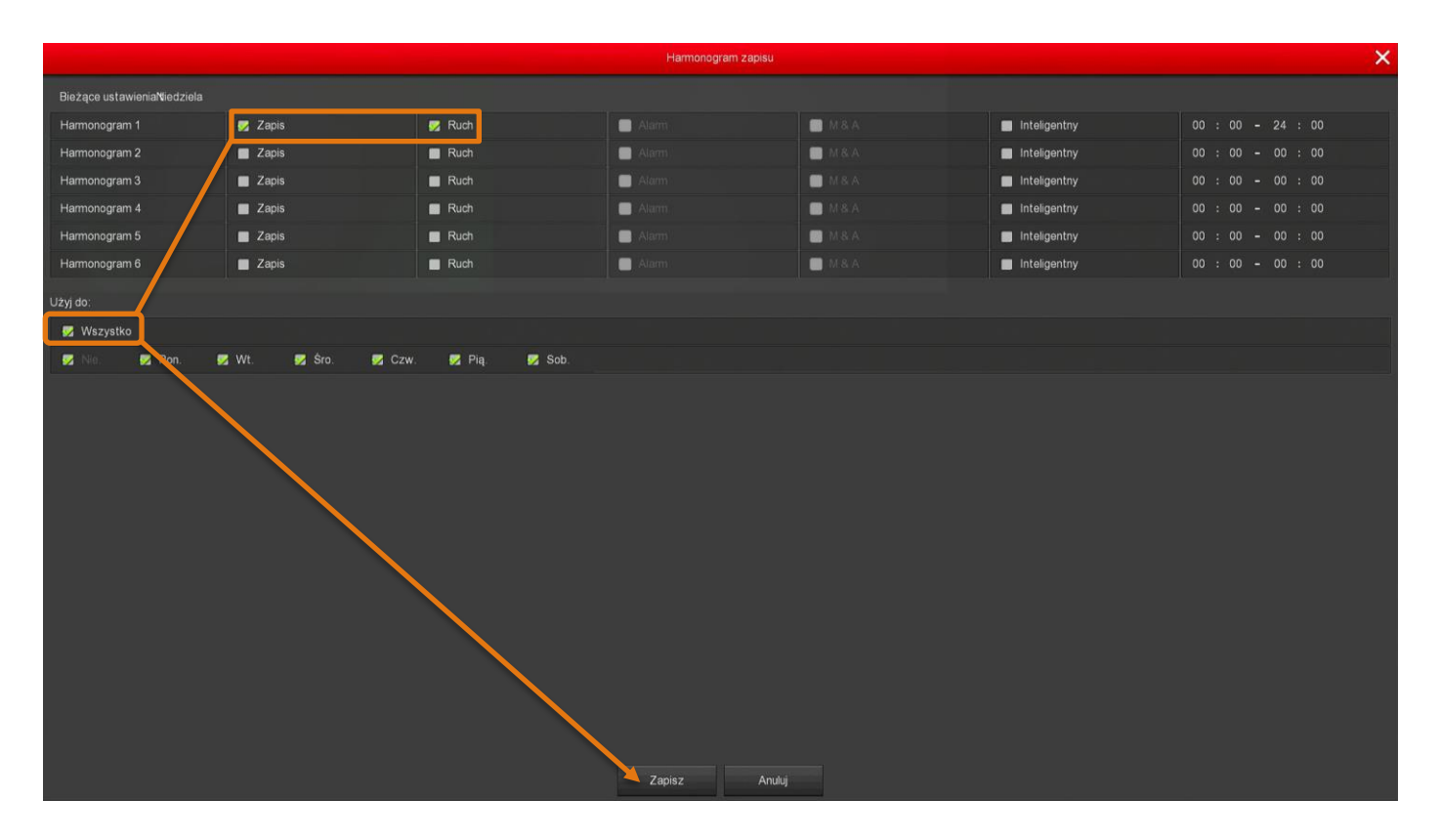

**Więcej ustawień -> Czas przed-zapisu -> wybierz wartość** (5-30 s) w przypadku wykrycia ruchu do nagrania zostanie nadpisany dodatkowy materiał z wcześniejszego zapisu.

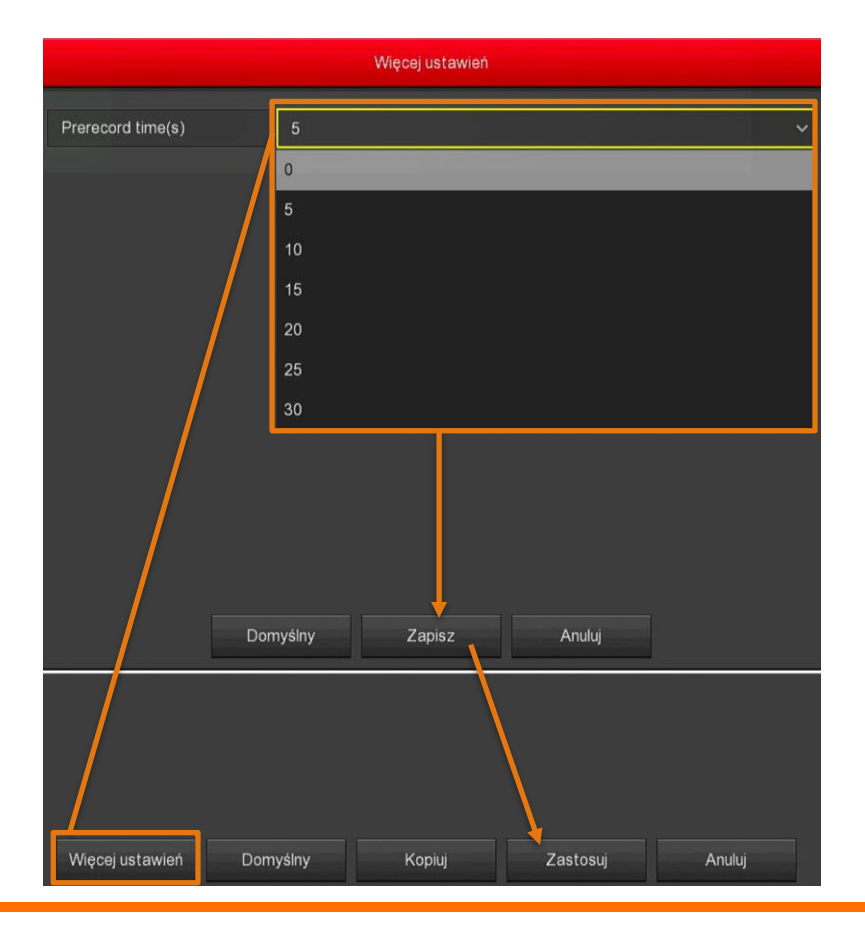

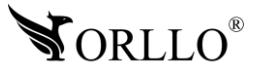

### <sup>25</sup> [www.orllo.pl](https://orllo.pl/)

## **15. OPIS MENU NAGRYWARKI**

Kliknij prawy przycisk myszy w dowolnym miejscu ekranu, otworzy się pasek zadań podstawowych opcji.

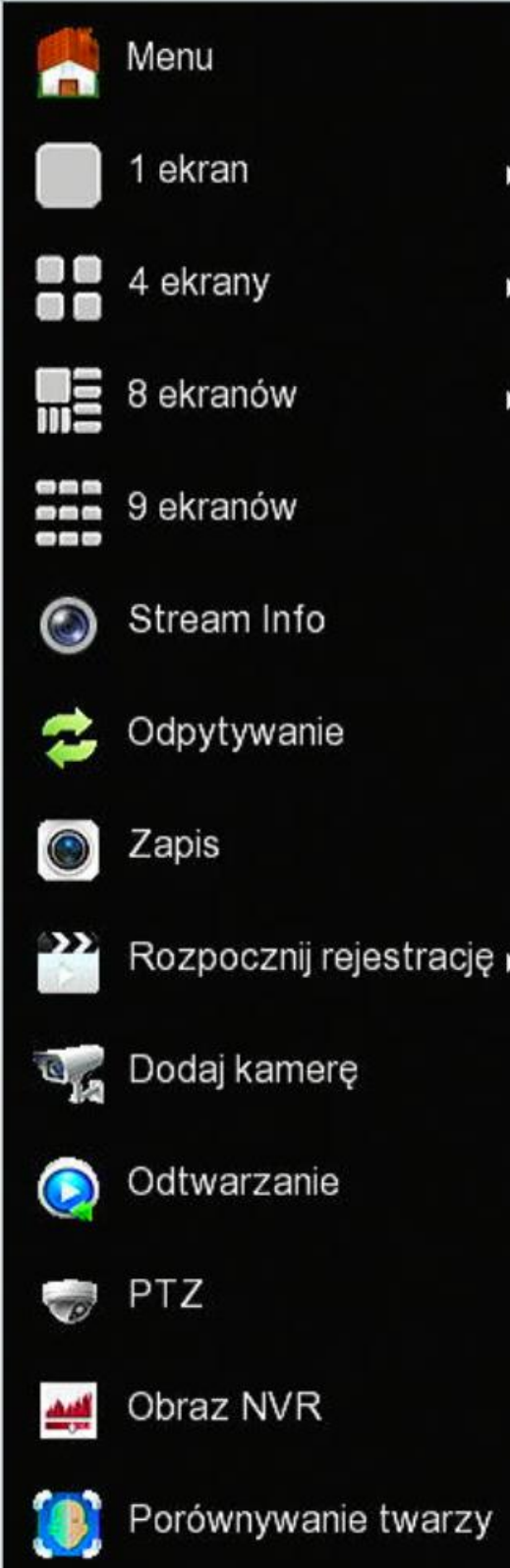

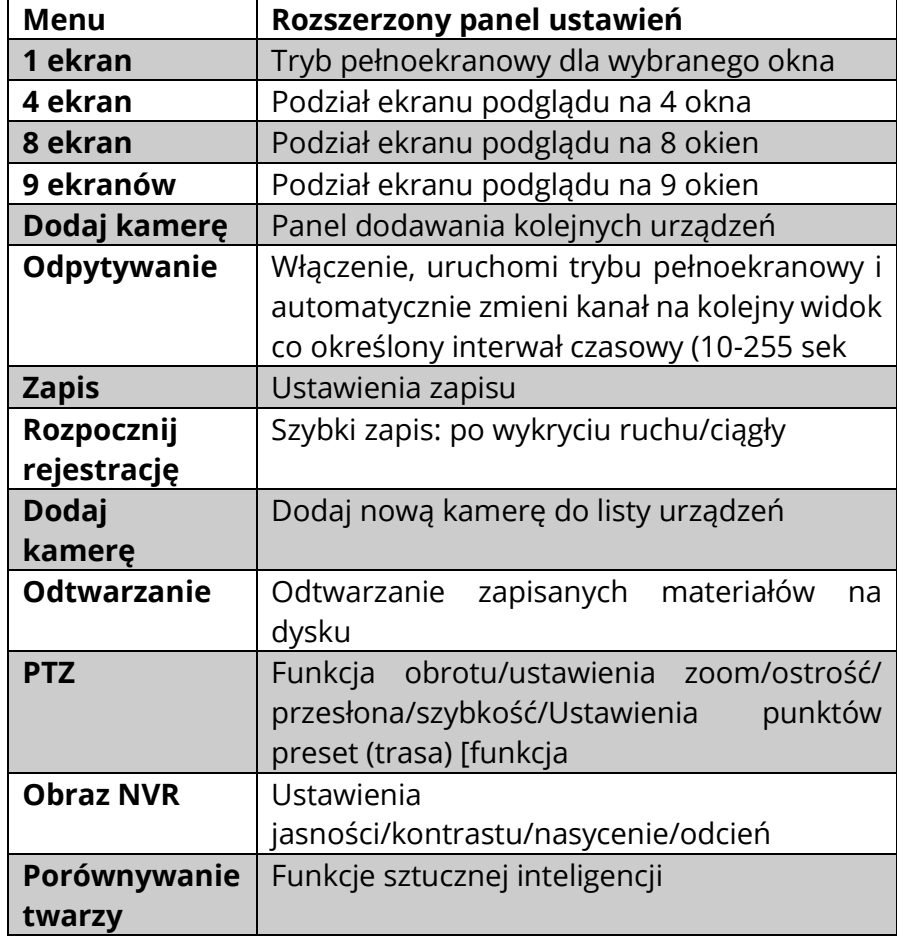

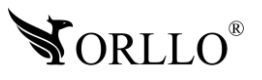

### **16. ODTWARZANIE NAGRAŃ**

Maksymalna ilość kanałów odtwarzania w jednym momencie 4 Aby uruchomić nagranie wybierz: dzień, kanał i rodzaj zapisu następnie kliknij **play**.

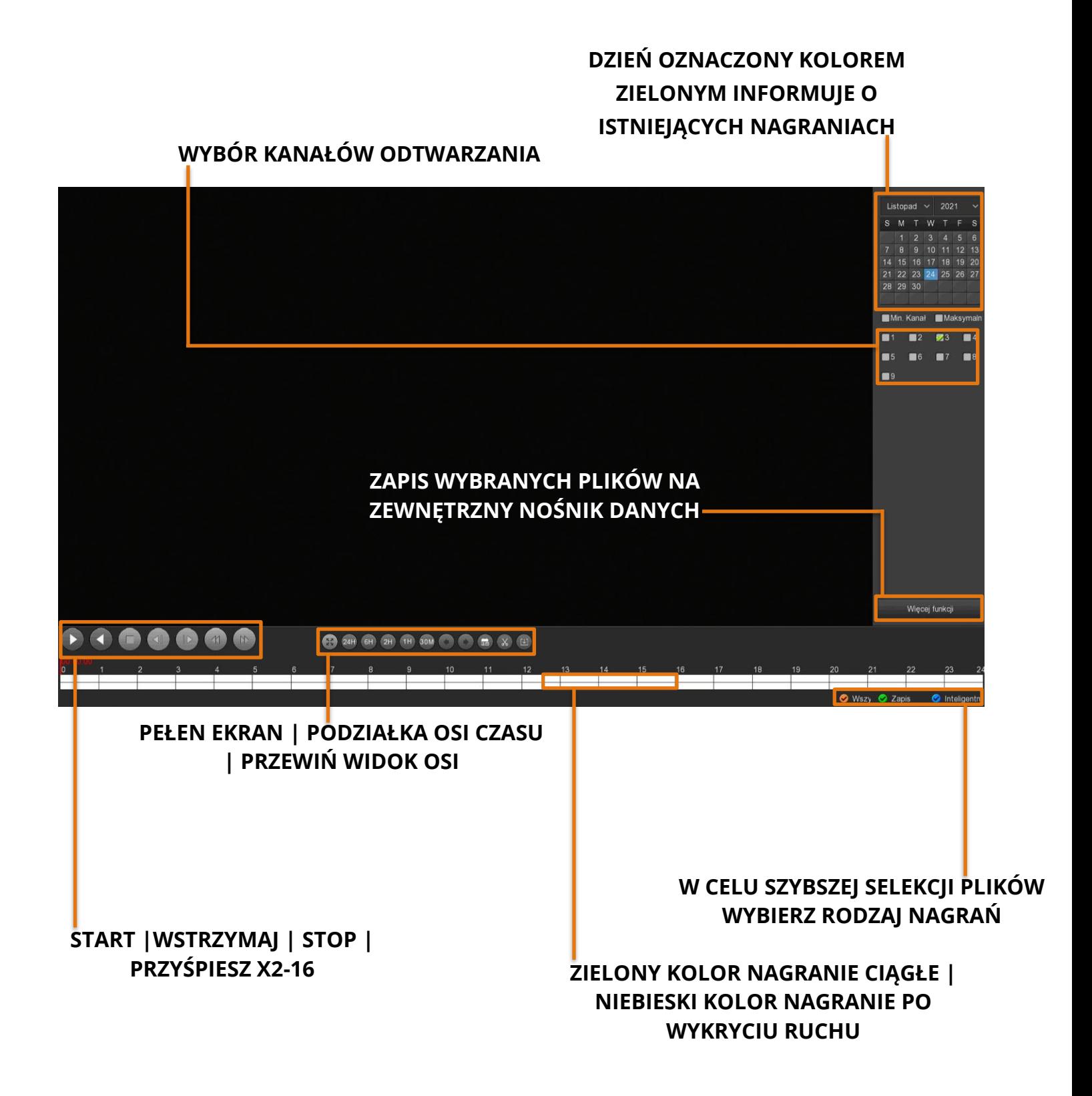

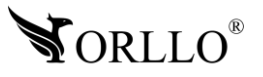

**PEŁEN EKRAN | PODZIAŁKA OSI CZASU**

**WYBIERZ RODZAJ NAGRAŃ** 

**WYKRYCIU RUCHU RUCHU RUCHU RUCHU RUCHU RUCHU RUCHU RUCHU RUCHU RUCHU RUCHU RUCHU RUCHU RUCHU RUCHU RUCHU RUCHU** 

### **17. POBIERANIE NAGRAŃ**

Aby pobrać wejdź do zakładki **Odtwarzanie**, a następnie wybierz **WIĘCEJ FUNKCJI -> 17. POBIERANIE NAGRAŃ Wybierz nagranie -> ZAPISZ -> zaznacz plik do archiwizacji -> Archiwizuj**. Odłącz mysz i w jej miejsce podłącz zewnętrzny nośnik danych. Możesz również użyć funkcji **EKSPORT** pliki zapisane zostaną w formacie **avi**, skorzystaj z odtwarzacza VLC.

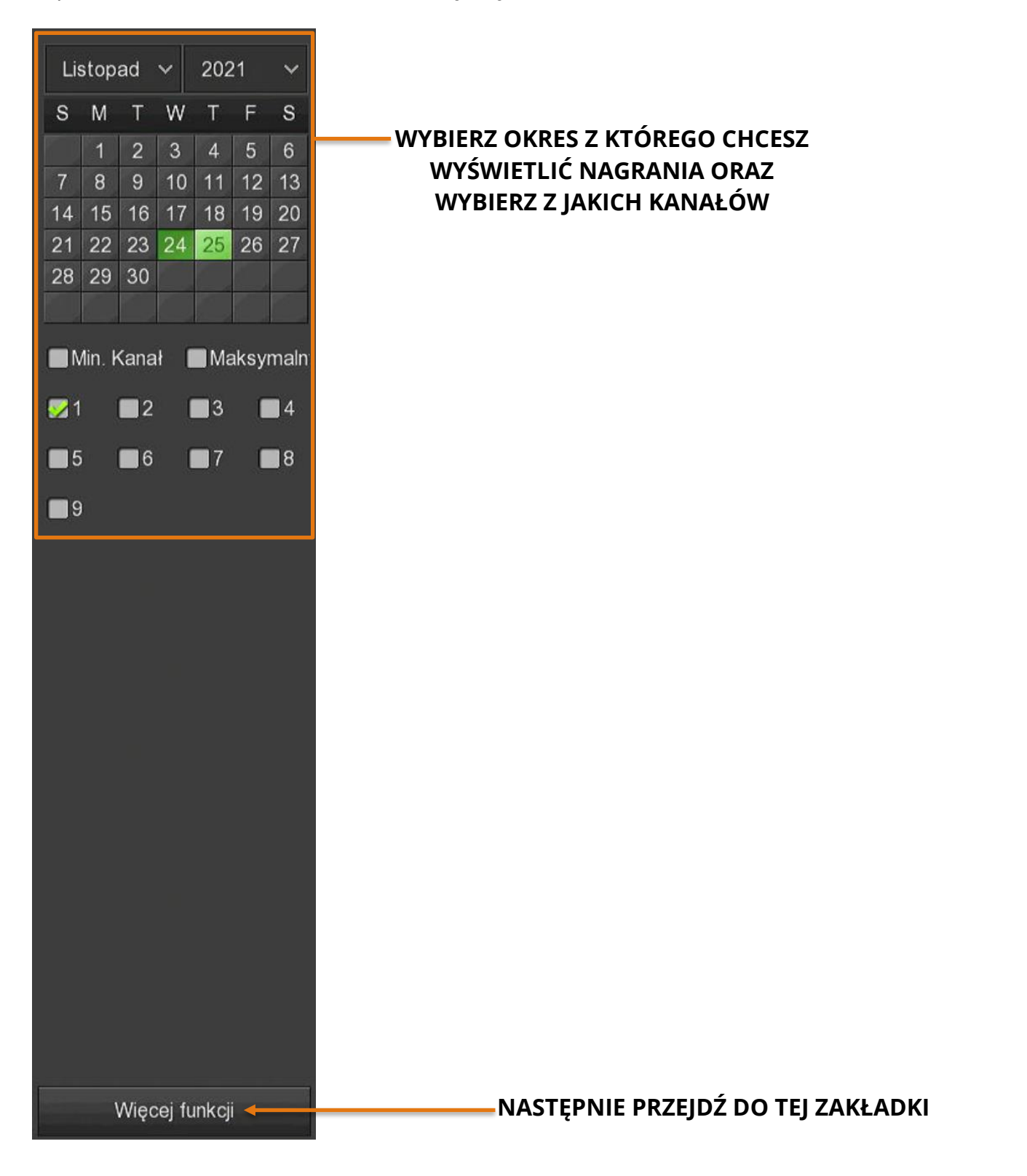

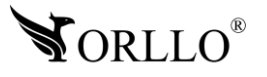

[www.orllo.pl](https://orllo.pl/) 28 <u>WWW.OHIO.pr</u>

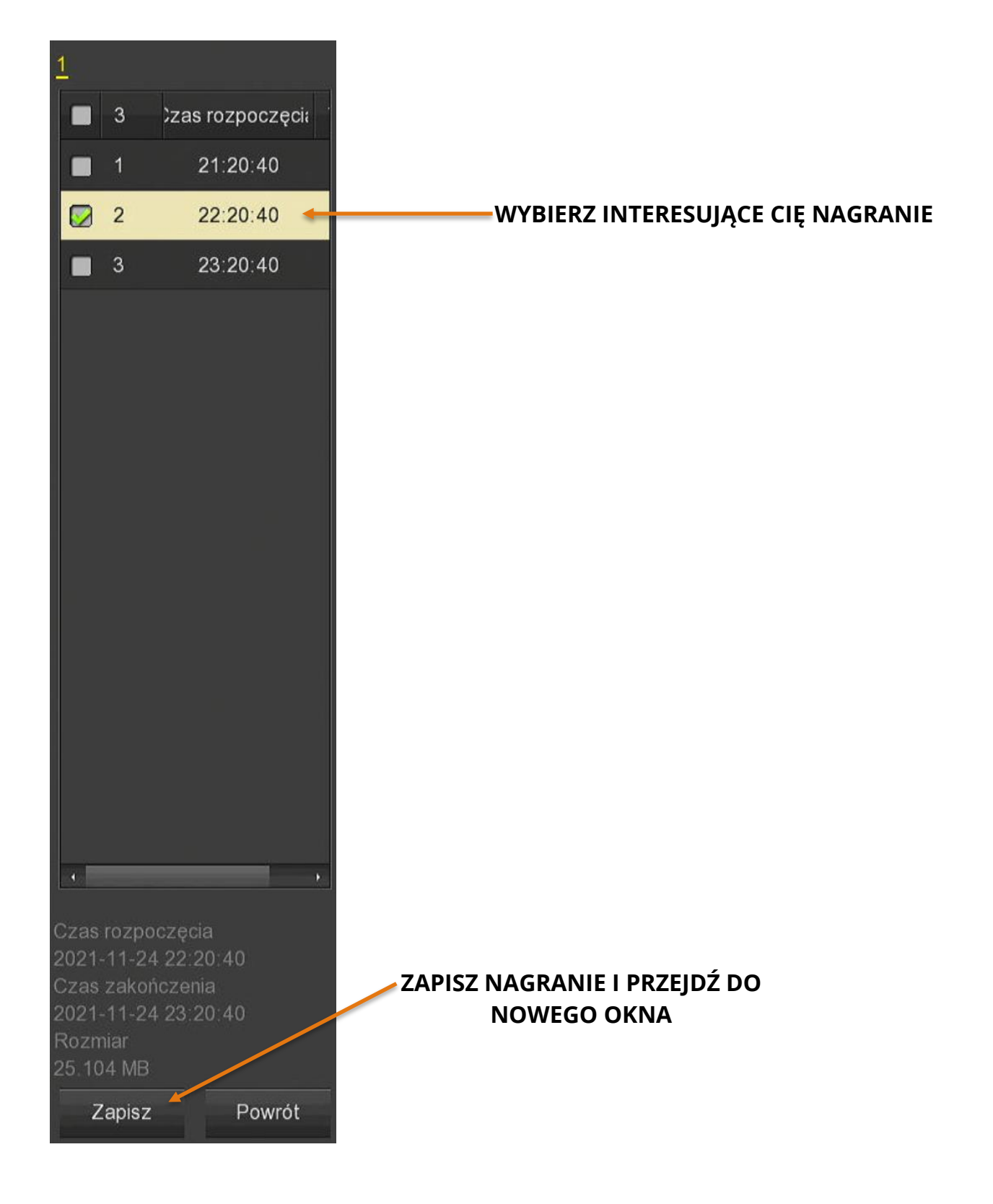

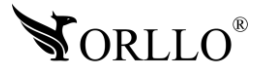

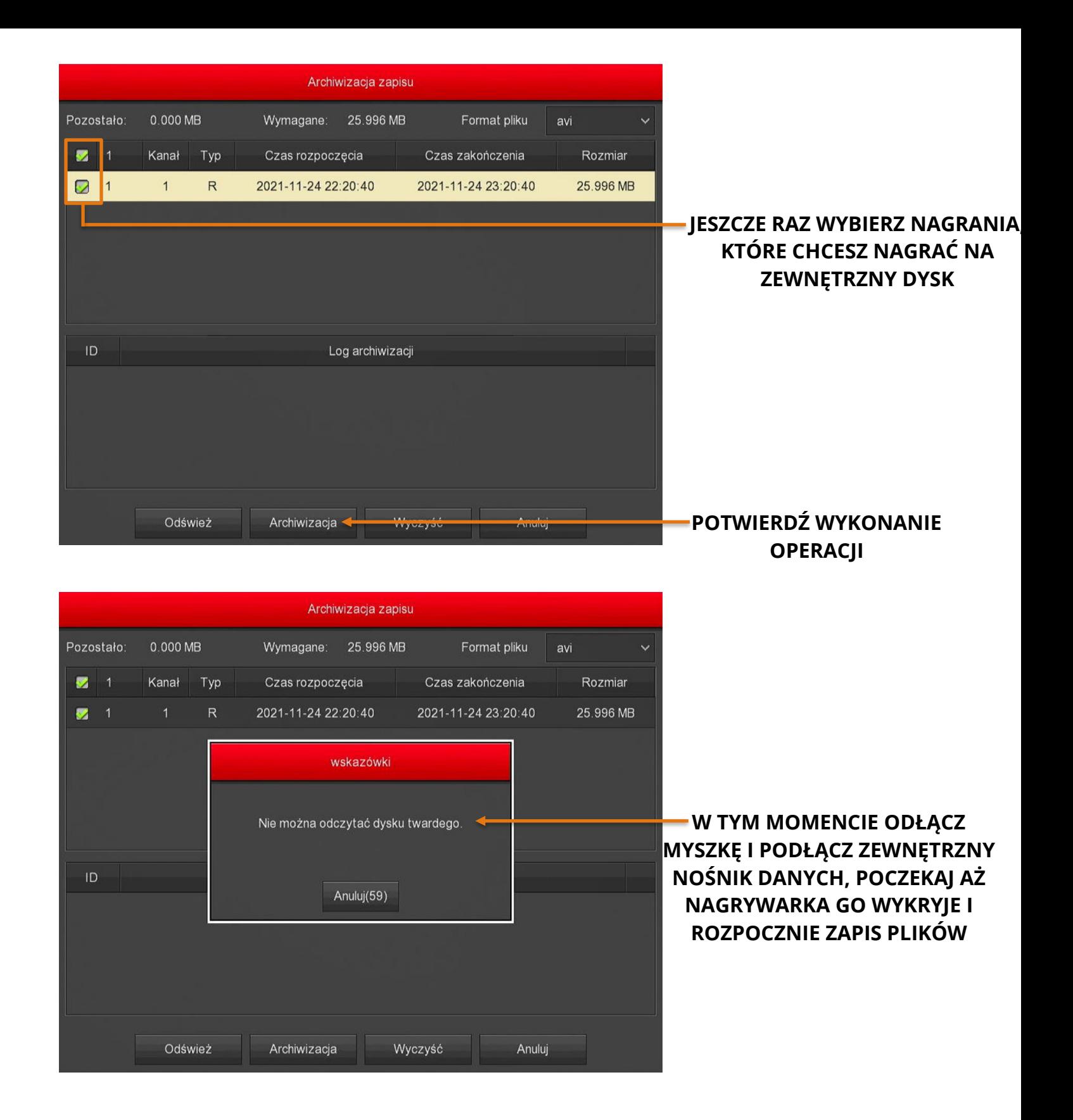

**NORLLO®** 

<sup>30</sup> [www.orllo.pl](https://orllo.pl/)

**OPERACJI**

**ROZPOCZNIE ZAPIS PLIKÓW**

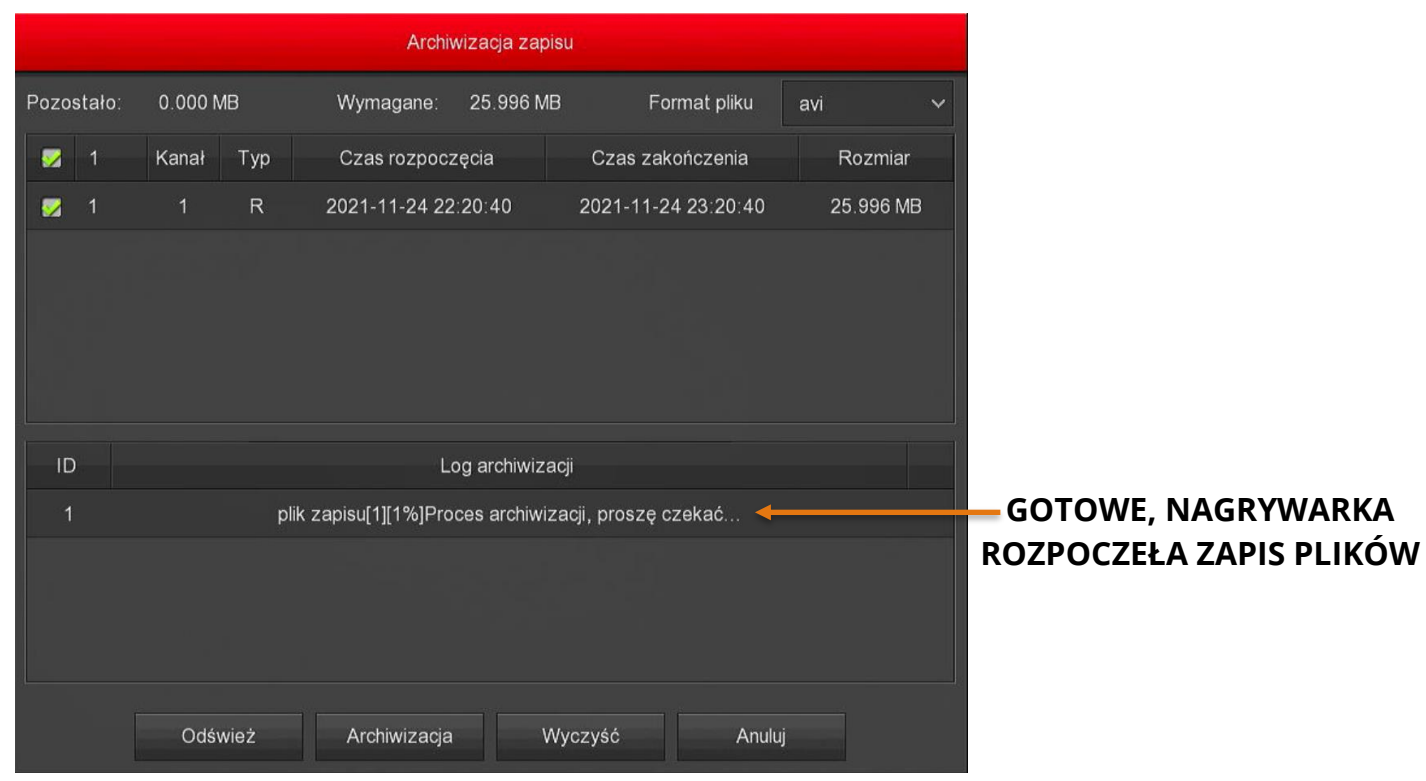

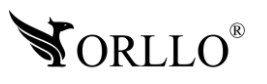

**ROZPOCZEŁA ZAPIS PLIKÓW**

### **18. WYKRYWANIE RUCHU I LUDZI**

### **Wykrywanie ruchu 19. 18. WYKRYWANIE RUCHU**

Otwórz menu, następnie wybierz: **Kamera -> Ruch**.

**Wybierz kanał -> Ustaw obszar** (ruch będzie wykrywany w obszarze oznaczonym kolorem szarym) -**> Włącz detekcję -> Nagraj kanał -> ustaw czas zapisu** (30-255 sek**) -> dzień tygodnia -> Okres czasu** (aby funkcja działała cały dzień ustaw harmonogram 00:00 – 23:59)

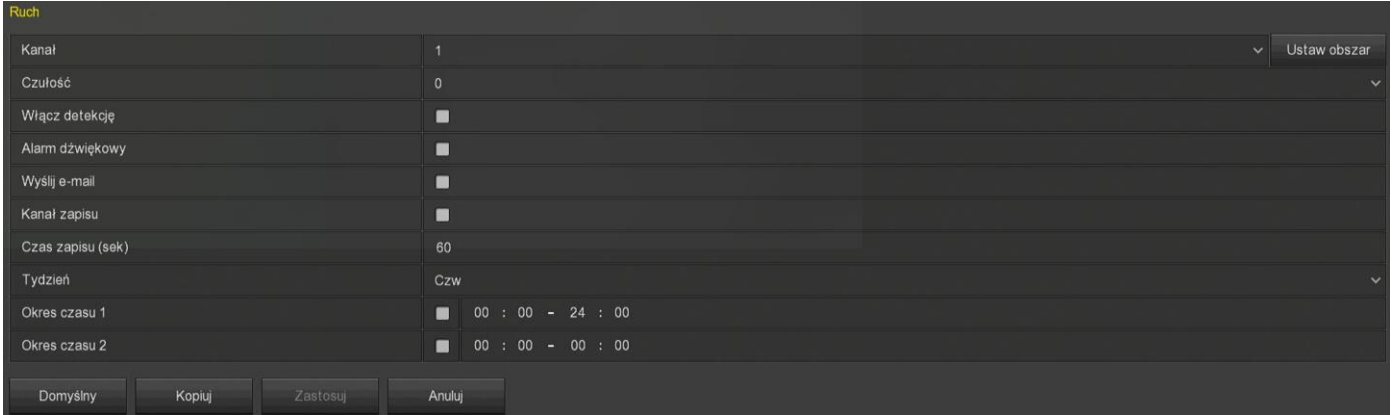

#### **Wykrywanie ludzi**

Otwórz menu, następnie wybierz: **Kamera -> Inteligentna detekcja**.

**Wybierz kanał -> Włącz Detekcję Humanoidów** -**> Metoda przetwarzania -> Wybierz działanie -> Ustawienie reguły -> Wybierz czułość -> Zastosuj** (po przejściu przez wszystkie zakładki I zastosowanie ustawień, zestaw będzie wykrywał ludzi).

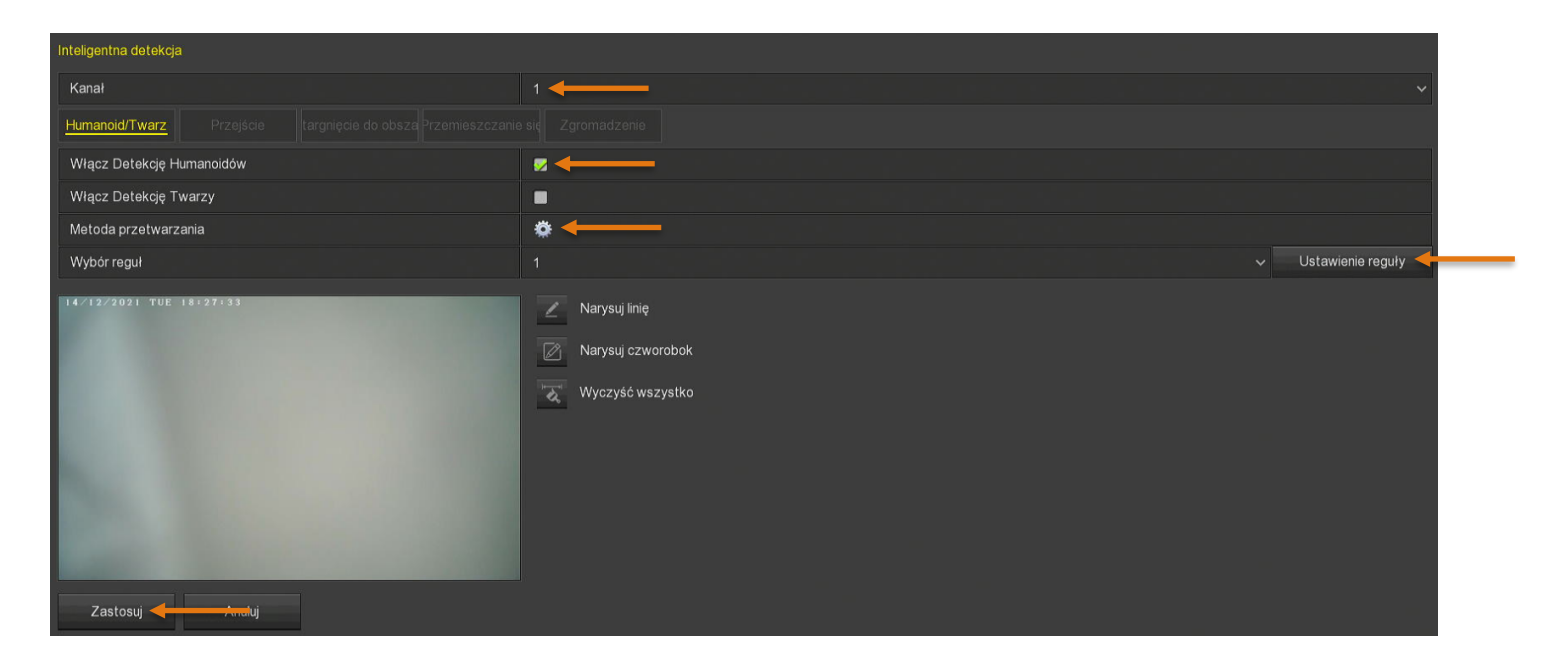

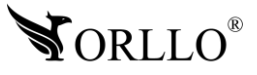

### **19. POWIADOMIENIA EMAIL**

### Do prawidłowego działania funkcji e-mail zalecamy korzystanie ze skrzynek na **portalach wp.pl , onet.pl oraz o2.pl . W przypadku innych dostawców mogą wystąpić błędy w wysyłaniu i odbieraniu wiadomości.**

Wiadomość, która będzie wysłana na maila dotyczy wykrycia ruchu przez jedną z kamer, zawiera nagłówek ustawiony z poziomu nagrywarki, oraz pomniejszone zdjęcie zajmujące około 15KB o wymiarach 352x288 pikseli. Podstawą działania powiadomień mailowych, jest ustawienie wykrywania ruchu min. w jednej z kamer.

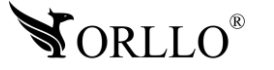

Aby skonfigurować maila, należy wybrać kolejno: **Menu Główne -> Konfiguracja -> Sieć -> Email**.

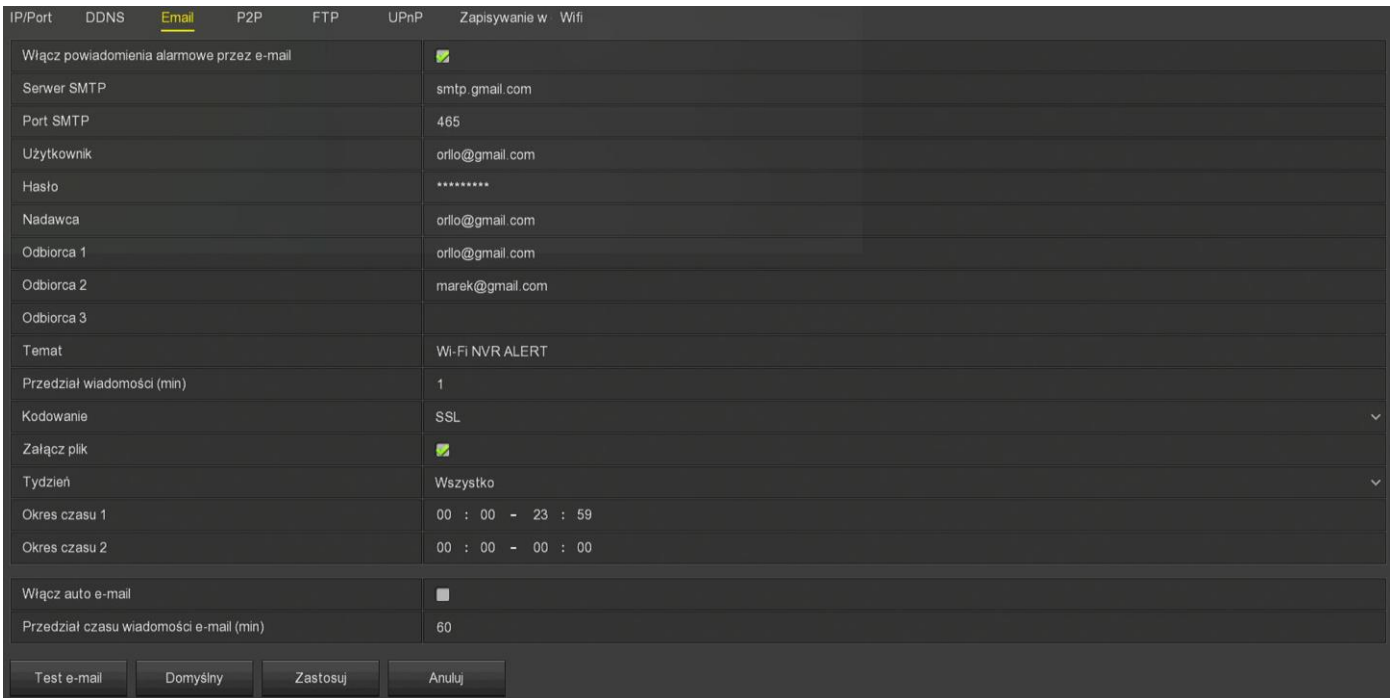

**Włącz powiadomienia alarmowe przez email** – zaznacz.

**Serwer SMTP** – wprowadź właściwy adres serwera dla twojej skrzynki mailowej.

**Port SMTP** – wprowadź właściwy dla twojej skrzynki mailowej.

**Użytkownik** – adres email nadawcy.

**Hasło** – hasło do konta.

**Nadawca** – adres email nadawcy.

**Odbiorca 1-3** – adresy, na które będą wysyłane wiadomości.

**Temat** – Nazwa wysyłanego maila.

**Przedział wiadomości** – przedział czasu między wysyłanymi wiadomościami.

**Szyfrowanie** – SSL.

**Załącz plik** - Zaznacz, jeśli chcesz otrzymać zdjęcie alertu o rozmiarze (15KB-20KB o wymiarach 352x288 pikseli).

**Dzień tygodnia** – wybierz dzień tygodnia, w którym chcesz otrzymywać powiadomienia lub wybierz wszystkie.

**Okres czasu 1** - Ustal harmonogram, lub ustaw 00:00 - 23:59 aby powiadomienia działały całą dobę.

Po wypełnieniu informacji naciśnij zastosuj i wybierz opcję **Test e-mail** aby sprawdzić czy konfiguracja przebiegła pomyślnie.

**Konfiguracja skrzynki Gmail -** [https://orllo.pl/instrukcje/SMTP\\_GMAIL.pdf](https://orllo.pl/instrukcje/SMTP_GMAIL.pdf)

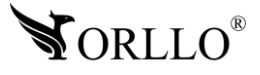

### **20. KONFIGURACJA ZESTAWU Z APLIKACJĄ MOBLINA I PC**

Podłącz nagrywarkę NVR do sieci routera w tym celu połącz port WAN nagrywarki z portem LAN **20. KONFIGURACJA ZESTAWU Z APLIKACJĄ MOBLINA I PC** routera przewodem sieciowym.

Wejdź w **MENU GŁÓWNE -> KONFIGURACJA**, wybierz zakładkę **P2P** i sprawdź status połączenia z siecią. Status powinien być **ONLINE** jak na poniższym zdjęciu. Jeśli status jest **OFFLINE**, uruchom ponownie nagrywarkę lub odświez kartę.

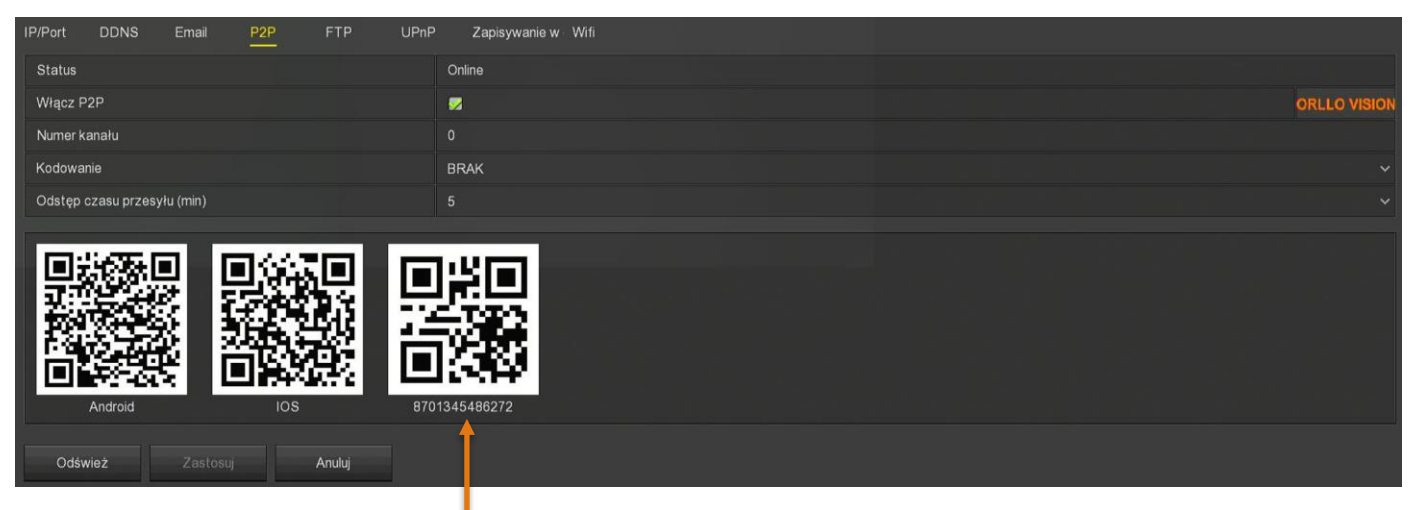

### **NR SERYJNY NAGRYWARKI**

#### Pełną instrukcję aplikacji mobilnej można znaleźć na stronie przedstawionej poniżej:

ware.<br>Aby skonfigurować rejestrator z aplikacją mobilną skorzystaj z instrukcji zamieszczonej na naszej stronie internetowej lub skorzystaj z linku: <u>https://orllo.pl/instrukcje/APLIKACJA-ORLLO-</u> [VISION.pdf](https://orllo.pl/instrukcje/APLIKACJA-ORLLO-VISION.pdf) **20. But the Configuration of the Configuration** 

#### **Film instruktażowy aplikacji mobilnej ORLLO VISION: ZESTAWU Z APLIKACJĄ**

Link do filmu - <https://www.youtube.com/watch?v=TCbRPvbqg1Q> **MOBLINA I PC**

#### **Film instruktażowy programu ORLLO VISION PC na komputer z Systemem Windows 7/8/10: PRZEZ PRZEGRAMA W SIECIAL W SIECIAL W SIECIAL W SIECIAL W SIECIAL W SIECIAL W SIECIAL W SIECIAL W SIECIAL W SI**

Link do filmu - <https://www.youtube.com/watch?v=ua6ISQN3j5M>

#### **Link do pobrania programu ORLLO:**

Link do programu - [https://orllo.pl/instrukcje/ORLLO\\_VISION\\_PC\\_9.2.44.2.rar](https://orllo.pl/instrukcje/ORLLO_VISION_PC_9.2.44.2.rar) APLIKACJĄ MOBLINA I PC**NR** 

**MOBLINA I PC**

#### **Aplikacja WEB ORLLO VISION: SERYJNY NAGRY**

Link do strony - <https://www.orllovision.orllo.pl/home/account/login> **20. KONFIGURACJA** 

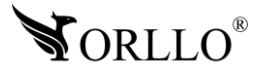

[www.orllo.pl](https://orllo.pl/) 35

### **21. LOGOWANIE DO URZĄDZENIA PRZEZ PRZEGLĄDARKĘ W SIECI LAN**

Rekomendowaną przeglądarką przez nas jest Internet Explorer i na niej zostanie wykonana aktualizacja.

Domyślnym adresem dla rejestratora jest – 192.168.1.88

Dane te mogą być jednak inne jeśli zostały zmienione podczas konfiguracji. Jeśli nie znasz adresu urządzenia skorzystaj z narzędzia SerachTool dzięki, któremu bez problemu poznasz adres rejestratora. Narzędzie możesz pobrać z linku poniżej: [https://orllo.pl/instrukcje/SearchTool\\_setup8.2.11.5.exe](https://orllo.pl/instrukcje/SearchTool_setup8.2.11.5.exe)

Samo narzędzie jest proste w obsłudze i działa od razu po uruchomieniu.

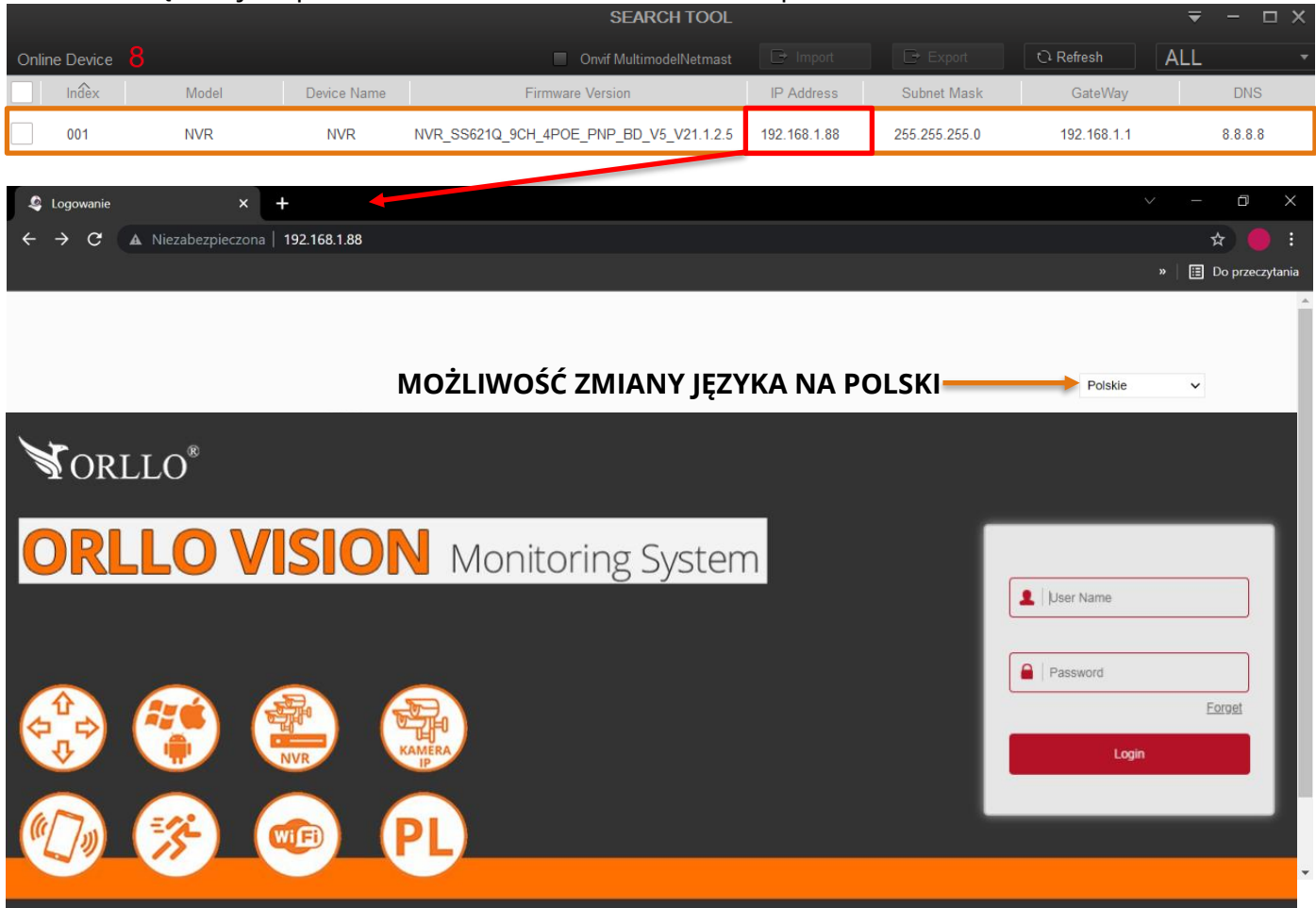

Zaloguj się do rejestratora przez przeglądarkę internetową. **MOŻLIWOŚĆ ZMIANY JĘZYKA NA POLSKI**

Login – admin Hasło – 12345

Dane te mogą być jednak inne jeśli zostały zmienione podczas konfiguracji. **MOŻLIWOŚĆ ZMIANY JĘZYKA NA POLSKI**

#### **Uwaga**

Po przejściu do wybranego adresu po raz pierwszy, przeglądarka może wymagać wtyczki, którą najpierw pobieramy, a następnie instalujemy (wymaga zamknięcia przeglądarki). Możliwość pobrania pojawi się w dolnej części przeglądarki. *Machinery Processy, processy, and M M Mohney de Los prespigaarm.* 

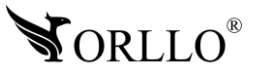

Po zalogowaniu się do interfejsu web, uzyskujemy widok na każdy kanał, możliwość odtwarzania nagrań oraz dostęp do pełnych ustawień rejestratora.

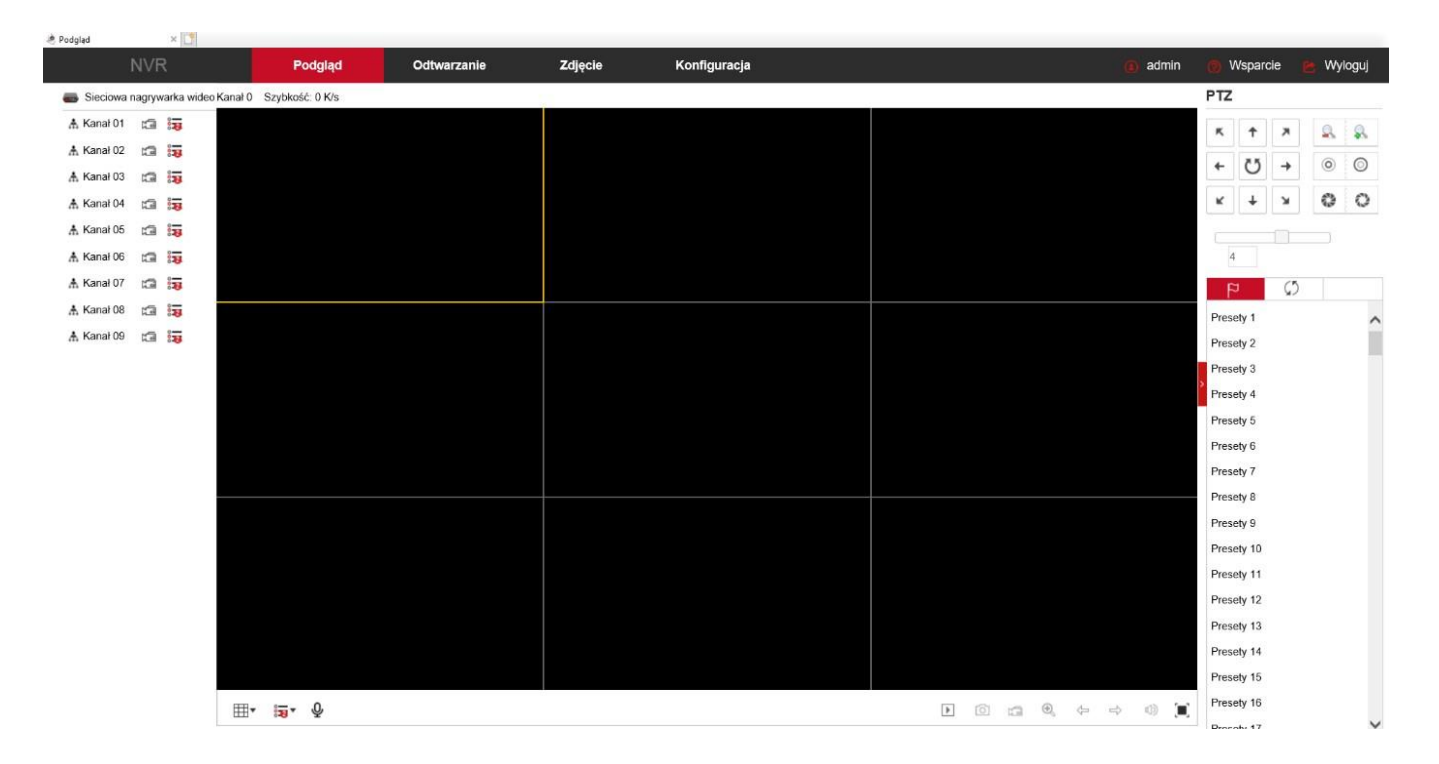

### **Sytuacja, w której adres rejestratora różni się od adresu naszego komputera. Poniżej przykład:**

Adres IP rejestratora: 192.168.**1**.88

Adres IP komputera lub routera: 192.168.**8**.2

Aby nawiązać komunikację pomiędzy dwoma urządzeniami, wszystkie trzy pierwsze oktety (czyt. od lewej) muszą być ze sobą zgodne, krótko mówiąc – muszą być takie same. Aby sprawdzić adres IP Twojej sieci z poziomu komputera, należy w wierszu poleceń wprowadzić komendę **ipconfig** zatwierdzając przyciskiem **Enter**.

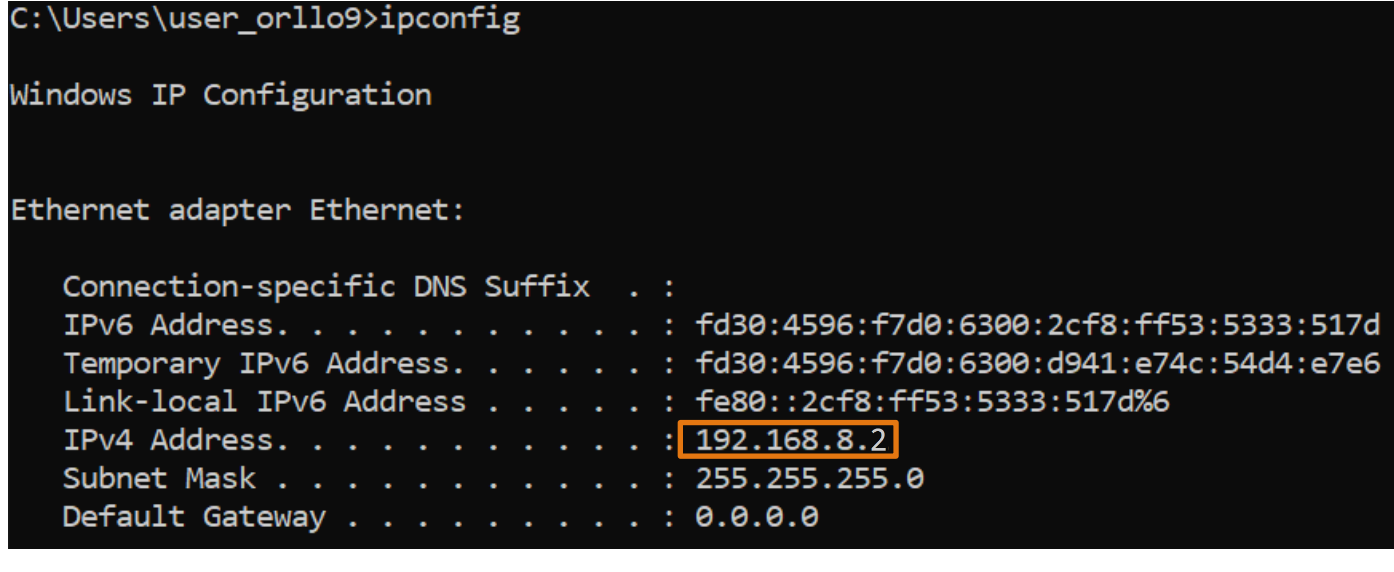

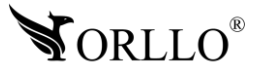

<sup>37</sup> [www.orllo.pl](https://orllo.pl/)

Zdecydowanie szybciej i prościej będzie zmienić adres rejestratora możemy wykonać to przy pomocy programu SearchTool: [https://orllo.pl/instrukcje/SearchTool\\_setup8.2.11.5.exe](https://orllo.pl/instrukcje/SearchTool_setup8.2.11.5.exe)

Wystarczy uruchomić program, zaznaczyć wyszukane urządzenie w sieci, wprowadzić hasło do rejestratora – **Password** (domyślne hasło to: 12345), następnie zmodyfikuj trzy pierwsze oktety adresu oraz bramy domyślnej, zatwierdź wybierając **[Modify]**.

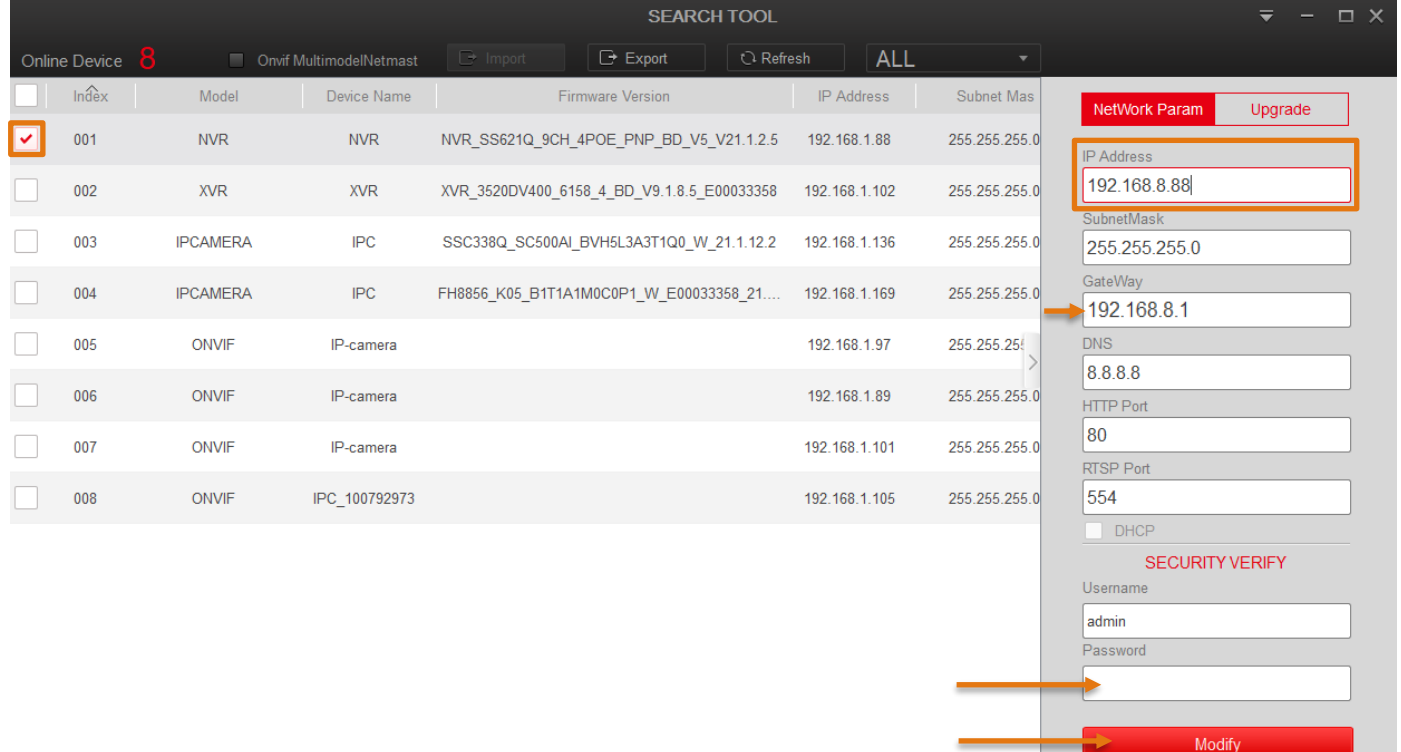

#### **Ważne**

Kiedy chcesz aby rejestrator automatycznie zmieniał adresację pobierając ją z puli adresów routera zaznacz opcję DHCP, natomiast jeśli chcesz ręcznie skonfigurować adres (rekomendowane przez nas), odznacz opcję DHCP.

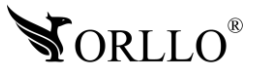

Forget Password

### **22. KORZYŚCI Z AKTUALIZACJI URZĄDZEŃ ORAZ APLIKACJI MOBILNEJ**

#### **Dlaczego warto aktualizować urządzenia oraz aplikację?**

Istnieje wiele korzyści związanych z instalacją najnowszego oprogramowania. Poprzez wykonanie tej czynności możemy uzyskać większą stabilność działania urządzenia oraz uniknąć występowania błędów. W wielu przypadkach możemy również uzyskać lepsze parametry i lepszą komunikację z naszymi produktami.

#### **Jak zaktualizować aplikację mobilną?**

W celu sprawdzenia możliwości wykonania aktualizacji aplikacji do nowszej wersji zeskanuj kod QR, podpisany dla posiadanego przez ciebie systemu.

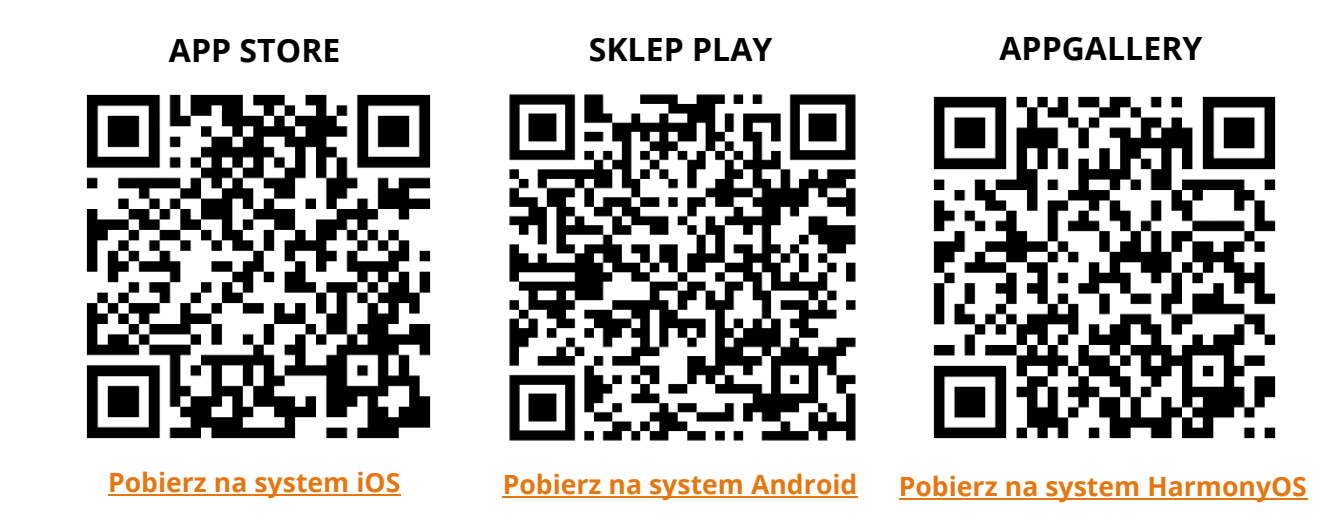

Aplikacje poinformują cię czy posiadasz zainstalowaną najnowszą wersję aplikacji oraz czy jest dostępna nowa wersja do pobrania.

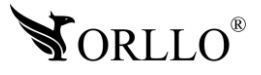

#### **Polityka prywatności w zakresie oprogramowania i aplikacji udostępnianych przez Orllo.**

Ochrona bezpieczeństwa danych osobowych użytkownika ("klientów") jest podstawową polityką firmy (zwaną dalej "Orllo"). Niniejsza Umowa o Prywatności (zwana dalej "Umową") ma na celu wyjaśnienie, w jaki sposób Orllo gromadzi, przechowuje, wykorzystuje i ujawnia (wyłącznie w przypadku oficjalnego zapytania od władz Państwowych) Twoje dane osobowe. Prosimy o uważne przeczytanie niniejszych

warunków przed użyciem oprogramowania oraz aplikacji udostępnionych przez Orllo.

Orllo szanuje i chroni prawo do prywatności wszystkich użytkowników usług firmy. Aby zapewnić Ci dokładniejsze i spersonalizowane usługi, Orllo będzie wykorzystywać i ujawniać Twoje dane osobowe zgodnie z niniejszą Polityką prywatności. Orllo będzie jednak wykorzystywać takie informacje z dużą

starannością i ostrożnością. O ile niniejsza Polityka prywatności nie stanowi inaczej, Orllo nie ujawni takich informacji na zewnątrz ani nie udostępni ich osobom trzecim bez Twojej uprzedniej zgody.

I. Zakres stosowania

- Informacje dotyczące rejestracji, które przekazujesz Orllo po rejestracji lub aktywacji konta, umożliwiają zalogowanie się do aplikacji.
- Informacje z aplikacji są przesyłane na serwer. Ta sytuacja umożliwia dostęp do funkcji kamery i nie wymaga od użytkownika tworzenia kont na serwerach DDNS, przekierowania portów na routerze oraz ustawiania stałego adresu IP dla urządzenia.
- Aplikacja mobilna wymaga zezwolenia na użycie aparatu połączeń, lokalizacji, pamięci, mikrofonu oraz dźwięków. Zezwolenia wymagane są do prawidłowego działania aplikacji oraz dostępu do funkcji, które oferuje produkt działający na aplikacji.

II. Wykorzystanie informacji

- Orllo nie będzie dostarczać, sprzedawać, wynajmować, udostępniać ani wymieniać twoich danych osobowych z żadnymi niepowiązanymi stronami trzecimi.
- Orllo nie zezwoli żadnej osobie trzeciej na zbieranie, edycję, sprzedaż swoich danych osobowych lub przekazywanie ich za darmo w jakikolwiek sposób.

III. Przechowywanie i wymiana informacji

• Informacje i dane o Tobie zebrane przez Orllo będą przechowywane na zabezpieczonym i przystosowanym do tego celu serwerze.

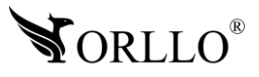

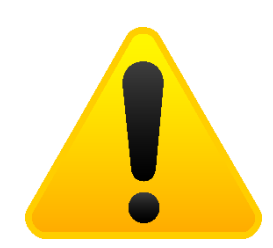

#### **Informacja o systemie zbierania zużytego sprzętu elektrycznego i elektronicznego.**

Zostaw zużyty sprzęt w sklepie, w którym kupujesz nowe urządzenie. Każdy sklep ma obowiązek nieodpłatnego przyjęcia starego sprzętu jeśli kupimy w nim nowy sprzęt tego samego rodzaju i pełniący tą samą funkcję.

Zostaw małogabarytowy zużyty sprzęt w dużym markecie bez konieczności kupowania nowego. Sklepy o powierzchni sprzedaży sprzętu przeznaczonego dla gospodarstw domowych wynoszącej min. 400 m<sup>2</sup> są zobowiązane do nieodpłatnego przyjęcia w tej jednostce lub w jej bezpośredniej bliskości zużytego sprzętu pochodzącego z gospodarstw domowych, którego żaden z zewnętrznych

wymiarów nie przekracza 25 cm, bez konieczności zakupu nowego sprzętu przeznaczonego dla gospodarstw domowych.

Oddaj zużyty sprzęt elektryczny i elektroniczny w miejscu dostawy.

Dystrybutor, dostarczając nabywcy sprzęt przeznaczony dla gospodarstw domowych, zobowiązany jest do nieodpłatnego odbioru zużytego sprzętu pochodzącego z gospodarstw domowych w miejscu dostawy tego sprzętu, o ile zużyty sprzęt jest tego samego rodzaju i pełnił te same funkcje co sprzęt dostarczony.

Odnieś zużyty sprzęt do punktu zbierania.

Informację o najbliższej lokalizacji znajdziecie Państwo na gminnej stronie internetowej lub tablicy ogłoszeń urzędu gminny, a także na stronie internetowej [www.remondis-electro.pl](http://www.remondis-electro.pl/) Zostaw sprzęt w punkcie serwisowym.

Jeżeli naprawa sprzętu jest nieopłacalna lub niemożliwa ze względów technicznych, serwis jest zobowiązany do nieodpłatnego przyjęcia tego urządzenia.

Zebrany w ten sposób sprzęt trafia do specjalistycznych zakładów przetwarzania, gdzie w pierwszej kolejności zostaną usunięte z niego składniki niebezpieczne. Pozostałe elementy zostaną poddane procesom odzysku i recyklingu. Każde urządzenie zasilane prądem lub bateriami powinno być oznakowane symbolem przekreślonego kosza.

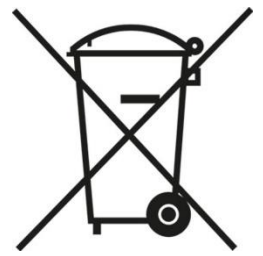

Symbol przekreślonego kosza na śmieci umieszczony na sprzęcie, opakowaniu lub dokumentach do niego dołączonych oznacza, że produktu nie wolno wyrzucać łącznie z innymi odpadami. Obowiązkiem użytkownika jest przekazanie zużytego sprzętu do wyznaczonego punktu zbiórki w celu właściwego jego przetworzenia. Oznakowanie informuje jednocześnie, że sprzęt został wprowadzony do obrotu po dniu 13 sierpnia 2005 r.

- 1. Nie wolno wyrzucać zużytego sprzętu łącznie z innymi odpadami! Grożą za to kary pieniężne..
- 2. Odpowiednie postępowanie ze zużytym sprzętem zapobiega potencjalnym, negatywnym konsekwencjom dla środowiska naturalnego i ludzkiego zdrowia.
- 3. Jednocześnie oszczędzamy naturalne zasoby naszej Ziemi wykorzystując powtórnie surowce uzyskane z przetwarzania sprzętu.

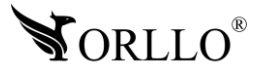

#### **INFORMACJE PRAWNE:**

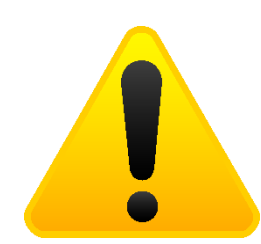

- $\textcolor{red}{\mathcal{A}}$  . RODO zgodnie z przepisami nie dozwolone jest nagrywanie, udostępnianie danych osobowych w tym również wideo bez zgody osoby nagrywanej. Dozwolone jest nagrywanie wyłączenie do celów osobistych.
- 2. Należy zastosować plakietkę informacyjną o obszarze monitorowania.
- 3. Zakaz instalacji kamer w obiektach instytucji publicznej w pomieszczeniach sanitarnych, szatniach, stołówkach, palarniach i obiektach socjalnych.
- 4. Instytucje publiczne nie mogą stosować kamer wyposażonych w mikrofony.
- 5. Należy ustanowić zabezpieczenia, aby uniknąć wykorzystania danych niezgodnie z przeznaczeniem przez osoby trzecie. Dotyczy dostępu do danych zarejestrowanych na nośnikach pamięci (filmy wideo, zdjęcia, inne dane).
- 6. Firma ORLLO Electronics nie ponosi odpowiedzialności za nieprawidłowe używanie sprzętu i nieprzestrzeganie praw osób trzecich.
- 7. Firma ORLLO Electronics nie odpowiada za dane pozostawione na karcie SD/dysku twardym lub zapisane w chmurze OrlloCloud.

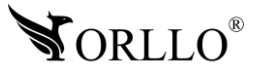

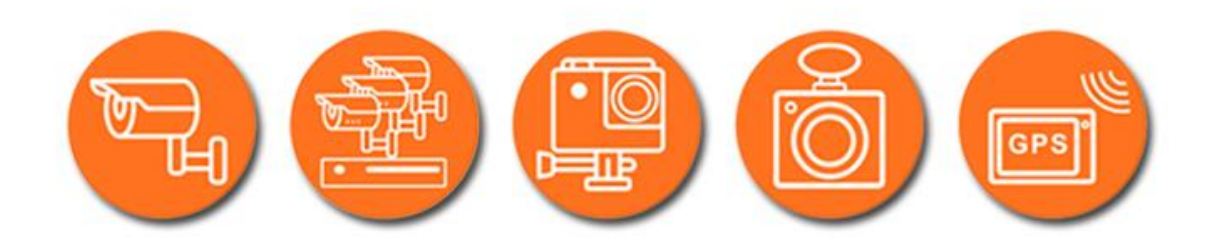

# Dziękujemy za wybór naszego produktu. **Życzymy przyjemnego użytkowania**

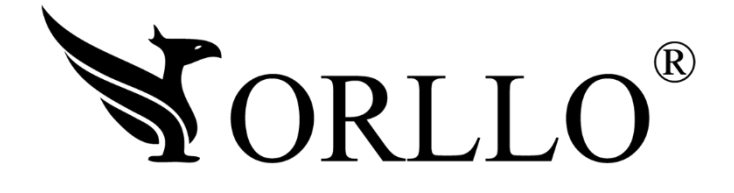

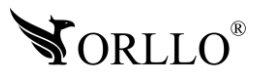

<sup>43</sup> [www.orllo.pl](https://orllo.pl/)